www.epiphan.com

# SDI2USB 3.0™ User Guide

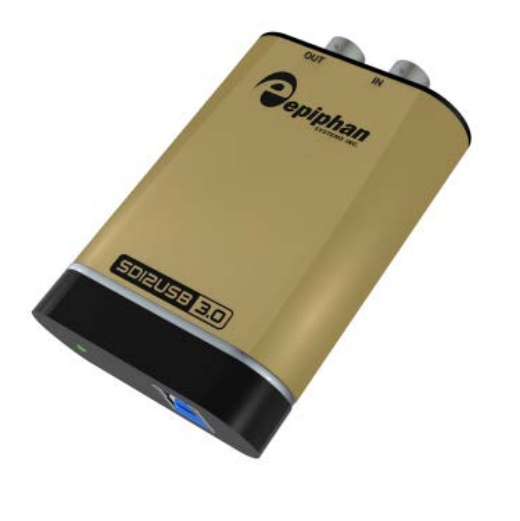

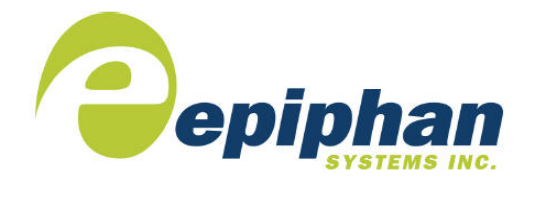

Epiphan Technical **Documentation** ©2014 Epiphan Systems Inc. All Rights Reserved August 2014

### Thank you for choosing Epiphan!

At Epiphan Systems Inc. ("Epiphan"), product function and quality are our top priority. We make every effort to exceed our customers' expectations.

### Product Feedback

We regularly contact our customers to ensure product performance and reliability. We strive to continually enhance our products to meet your needs; we welcome your feedback and suggestions for product improvements. Email your comments to [info@epiphan.com.](mailto:info@epiphan.com)

### **Specifications**

Go t[o Frame Grabbers](http://www.epiphan.com/products/frame-grabbers/) on the Epiphan website for more information about SDI2USB 3.0.

### **Warranty**

All Epiphan Systems products have a 100% return to depot warranty for one year from the date of purchase.

### Technical Support

Epiphan is staffed by a professional support team. If, after checking the FAQs for your product on the Epiphan website and re-installing the Epiphan driver software (where applicable), you continue to have outstanding issues, email a problem report to [support@epiphan.com.](mailto:support@epiphan.com) To help us solve the problem efficiently, include the following info:

- Your SDI2USB 3.0 serial number.
- Technical description of the signal source including resolution, refresh rate, synchronization, type of hardware.
- Complete description of the problem you are experiencing.

Copyright © 2014 Epiphan Systems Inc. All Rights Reserved.

#### Terms and Conditions

This document, the Epiphan web site, and the information contained therein, including but not limited to the text and images as well as Epiphan Systems Inc. trademarks, trade names and logos are the property of Epiphan and its affiliates and licensors, and are protected from unauthorized copying and dissemination by Canadian copyright law, United States copyright law, trademark law, international conventions and other intellectual property laws.

Epiphan, Epiphan Systems, Epiphan Systems Inc., and Epiphan logos are trademarks or registered trademarks of Epiphan Systems Inc., in certain countries. All Epiphan product names and logos are trademarks or registered trademarks of Epiphan. All other company and product names and logos may be trademarks or registered trademarks of their respective owners in certain countries.

Copyright © 2014 Epiphan Systems Inc. All Rights Reserved.

THE SOFTWARE LICENSE AND LIMITED WARRANTY FOR THE ACCOMPANYING PRODUCT ARE SET FORTH IN THE INFORMATION PACKET OR PRODUCT INSTALLATION SOFTWARE PACKAGE THAT SHIPPED WITH THE PRODUCT OR THE PRODUCT DOCUMENTATION AND ARE INCORPORATED HEREIN BY REFERENCE. IF YOU ARE UNABLE TO LOCATE THE SOFTWARE LICENSE OR LIMITED WARRANTY, CONTACT YOUR EPIPHAN REPRESENTATIVE FOR A COPY.

IMPORTANT: BEFORE DOWNLOADING, INSTALLING, OR USING THE SOFTWARE AND DOCUMENTATION, PLEASE CAREFULLY READ THE AGREEMENT WHICH CONTAINS THE TERMS AND CONDITIONS UNDER WHICH YOU ARE ACQUIRING A LICENSE TO USE THE SOFTWARE AND DOCUMENTATION. IF YOU DO NOT ACCEPT THE TERMS AND CONDITIONS OF THIS AGREEMENT PLEASE DO NOT DOWNLOAD, INSTALL, OR USE THE SOFTWARE AND DOCUMENTATION AND PROMPTLY RETURN OR DESTROY THE SOFTWARE AND DOCUMENTATION. IF YOU DOWNLOAD, INSTALL, OR USE THE SOFTWARE AND/OR DOCUMENTATION, YOU WILL HAVE ACCEPTED AND AGREED TO THESE TERMS AND CONDITIONS. THE SOFTWARE AND

DOCUMENTATION ARE ALSO PROTECTED BY COPYRIGHT LAWS AND INTERNATIONAL COPYRIGHT TREATIES, AS WELL AS OTHER INTELLECTUAL PROPERTY LAWS. IF YOU ARE AN AGENT OR EMPLOYEE OF AN ENTITY, YOU REPRESENT AND WARRANT THAT (I) THE INDIVIDUAL ACCEPTING THIS AGREEMENT IS DULY AUTHORIZED TO ACCEPT THIS AGREEMENT ON SUCH ENTITY'S BEHALF AND TO BIND SUCH ENTITY, AND (II) SUCH ENTITY HAS FULL POWER, CORPORATE OR OTHERWISE, TO ENTER INTO THIS AGREEMENT AND PERFORM ITS OBLIGATIONS UNDER THIS AGREEMENT.

PRODUCT DESCRIPTIONS AND SPECIFICATIONS REGARDING THE PRODUCTS IN THIS MANUAL ARE SUBJECT TO CHANGE WITHOUT NOTICE. EPIPHAN PERIODICALLY ADDS OR UPDATES THE INFORMATION AND DOCUMENTS ON ITS WEB SITE WITHOUT NOTICE. ALL STATEMENTS, INFORMATION AND RECOMMENDATIONS ARE BELIEVED TO BE ACCURATE AT TIME OF WRITING BUT ARE PRESENTED WITHOUT WARRANTY OF ANY KIND, EXPRESS OR IMPLIED. USERS MUST TAKE FULL RESPONSIBILITY FOR THEIR APPLICATION OF ANY PRODUCTS.

### LIMITATION OF LIABILITY

UNDER NO CIRCUMSTANCES SHALL EPIPHAN BE LIABLE FOR ANY INCIDENTAL, SPECIAL, CONSEQUENTIAL, EXEMPLARY OR OTHER INDIRECT DAMAGES THAT RESULT FROM THE USE OF, OR THE INABILITY TO USE, THIS PRODUCT OR THE INFORMATION CONTAINED ON THIS DOCUMENT OR PROVIDED ON EPIPHAN'S WEB SITE, EVEN IF EPIPHAN HAS BEEN ADVISED OF THE POSSIBILITY OF SUCH DAMAGES. IN NO EVENT SHALL EPIPHAN'S TOTAL LIABILITY TO YOU FOR ALL DAMAGES, LOSSES, AND CAUSES OF ACTION RESULTING FROM YOUR USE OF THIS PRODUCT, WHETHER IN CONTRACT, TORT (INCLUDING, BUT NOT LIMITED TO, NEGLIGENCE) OR OTHERWISE, EXCEED THE AMOUNTS YOU PAID TO EPIPHAN DURING THE MOST RECENT THREE-MONTH PERIOD IN

CONNECTION WITH AMOUNTS WHICH YOU PAID FOR USING THIS PRODUCT.

INFORMATION AND DOCUMENTS, INCLUDING PRODUCT SPECIFICATIONS, PROVIDED IN THIS DOCUMENT OR THE EPIPHAN WEB SITE ARE PROVIDED "AS IS." SPECIFICALLY, BUT WITHOUT LIMITATION, EPIPHAN DOES NOT WARRANT THAT: (i) THE INFORMATION IS CORRECT, ACCURATE, RELIABLE OR COMPLETE; (ii) THE FUNCTIONS CONTAINED ON THE EPIPHAN WEB SITE WILL BE UNINTERRUPTED OR ERROR-FREE; (iii) DEFECTS WILL BE CORRECTED, OR (iv) THIS WEB SITE OR THE SERVER(S) THAT MAKES IT AVAILABLE ARE FREE OF VIRUSES OR OTHER HARMFUL COMPNENTS. EPIPHAN SPECIFICALLY DISCLAIMS ALL REPRESENTATIONS, WARRANTIES AND CONDITIONS, EITHER EXPRESS, IMPLIED, STATUTORY, BY USAGE OF TRADE OR OTHERWISE INCLUDING BUT NOT LIMITED TO ANY IMPLIED WARRANTIES OF MERCHANTABILITY, NON-INFRINGEMENT, TITLE, SATISFACTORY QUALITY OR FITNESS FOR A PARTICULAR PURPOSE.

For additional terms and conditions, please refer to additional sections in this document.

# Table of Contents

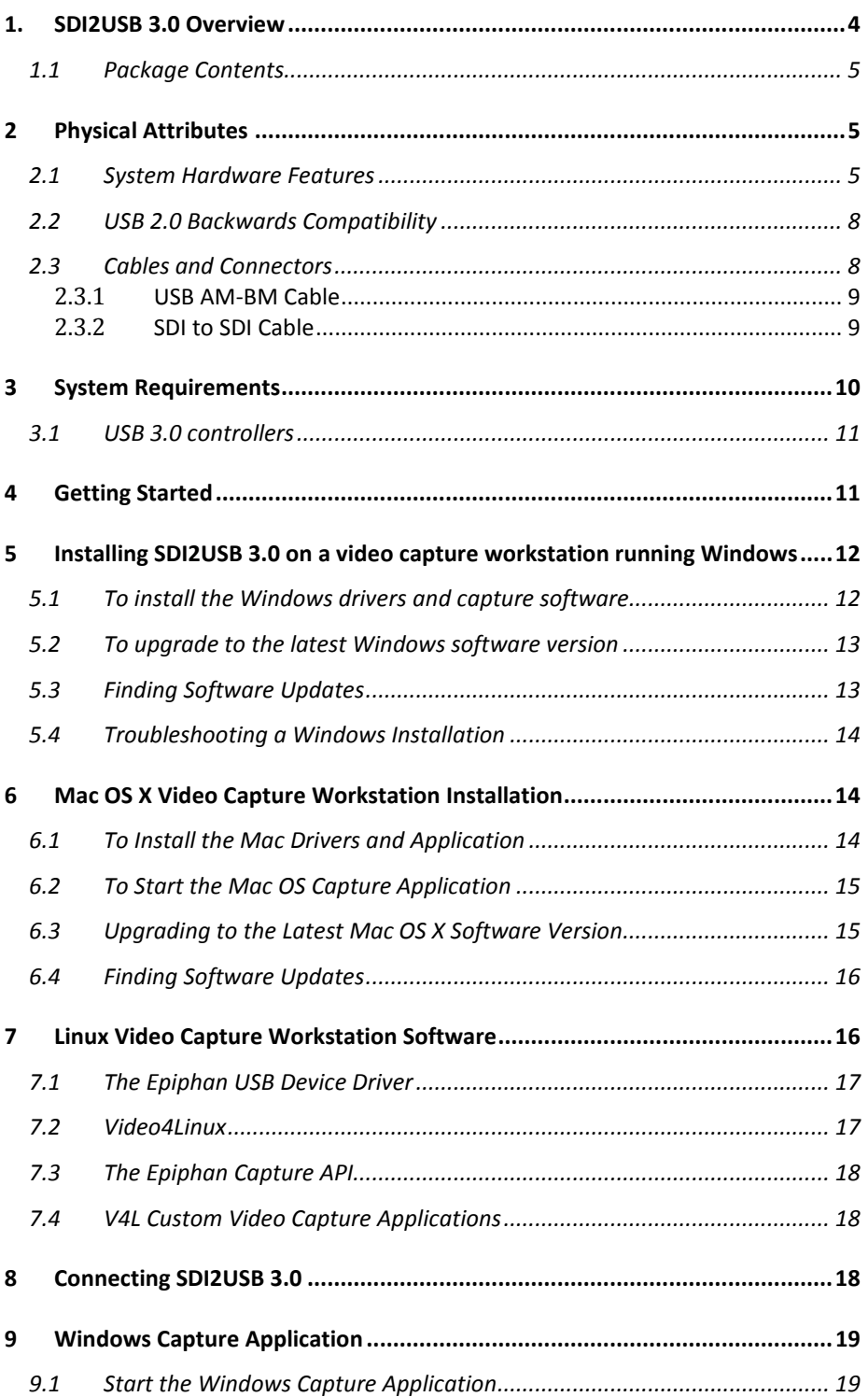

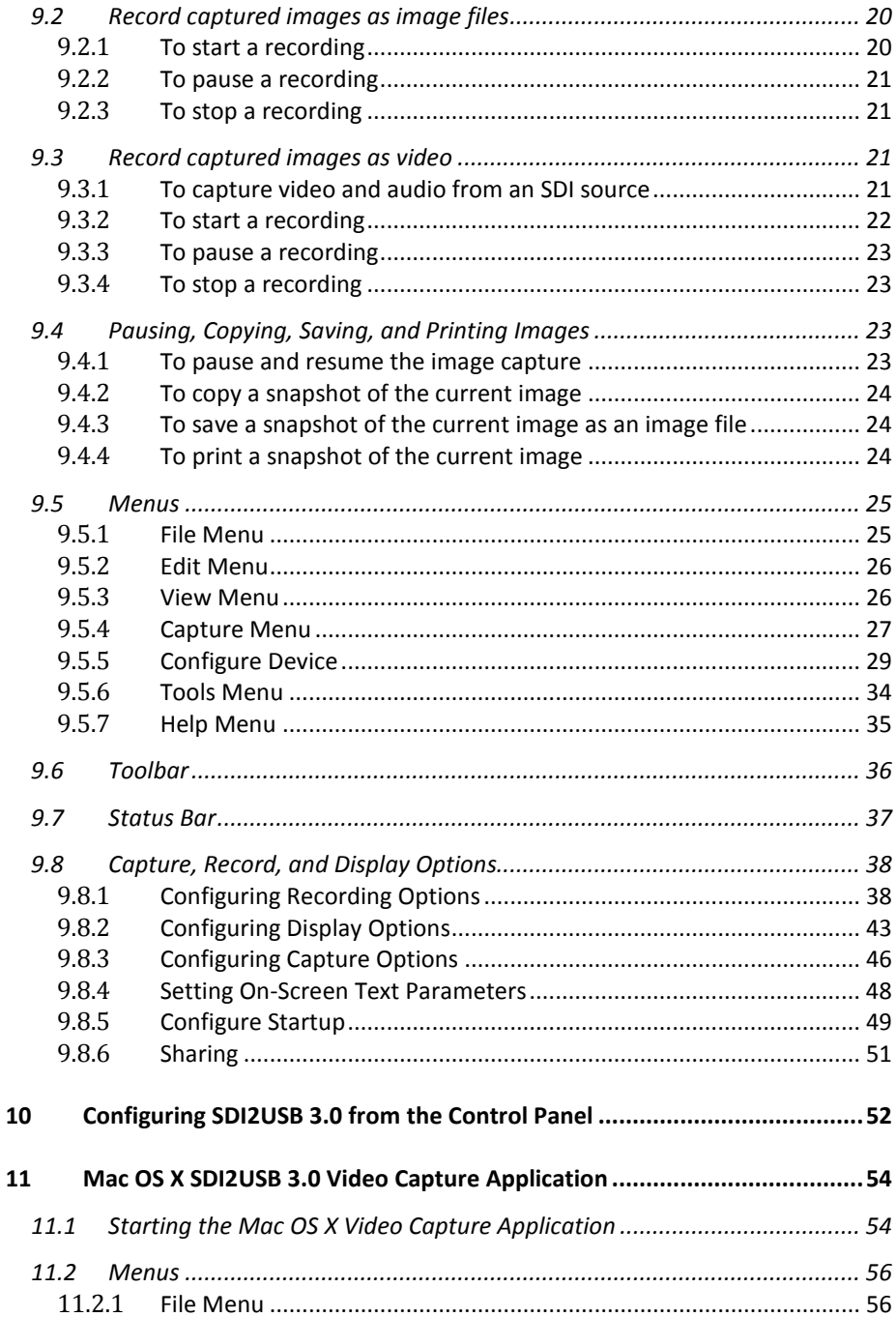

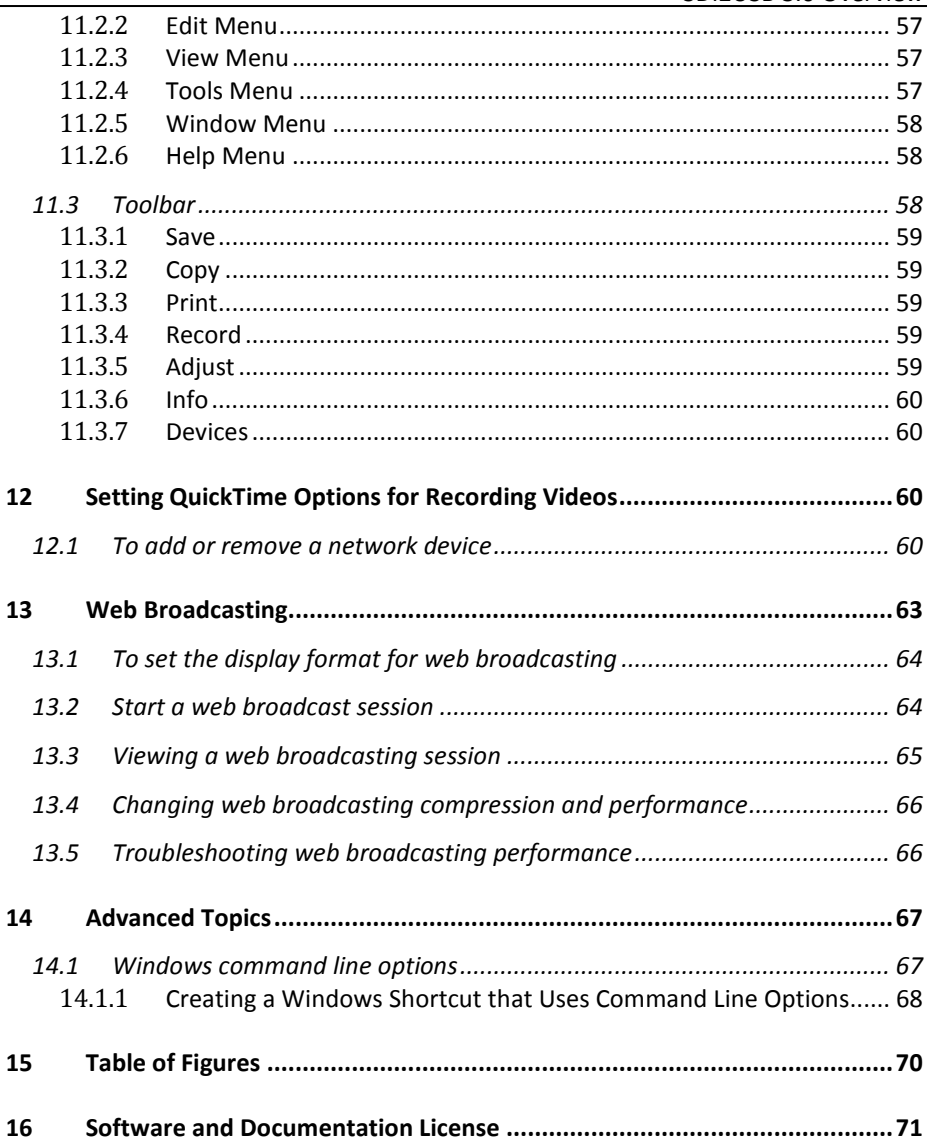

# <span id="page-8-0"></span>**1. SDI2USB 3.0 Overview**

SDI2USB 3.0™ Epiphan's newest external frame grabber uses an SDI input connection to transmit data to a video capture workstation through a USB 3.0 port or a USB 2.0 port. The video capture workstation can capture, record and broadcast uncompressed production-quality images and videos directly from 3G-SDI, HD-SDI and SD-SDI sources. Both audio and video capture is supported and no peripheral component interface (PCI) is required.

SDI2USB 3.0 captures video from an SDI video source. Meeting greater demands for transferring larger files at faster speeds, this external frame grabber supports USB 3.0 technology, capable of transferring uncompressed data with speeds of up to 5.0 (Gbits/s) - about ten times faster than USB 2.0.

Note: In practice, transfer speeds are dependent on factors such as the task and hardware configuration.

SDI2USB 3.0 is versatile and can be used with multiple workstation configurations. It is backward compatible with USB 2.0 connections, however it transfers compressed video with a lower quality when using USB 2.0.

SDI2USB 3.0 supports full HD capture rate of 60 frames per second. All captured data is converted to RGB 24-bit color format. When SDI2USB 3.0 is configured to capture and transfer video to third-party software, such as Window Media Encoder configured for YUV color format, SDI2USB 3.0 converts RGB 24-bit color format to YUV color format. When YUV 4:2:0 chroma subsampling is applied, video can be captured and recorded up to 60 frames per second.

In addition to an input port, the SDI2USB 3.0 offers an SDI output port that can be used for confidence monitoring. In the example below, a monitor connected to the output port allows you to monitor the input signal and make quick adjustments if required.

### SDI **USB 3.0 SDI2USB 3.0** Equipment with<br>3G-SDI/HD-SDI/SDI output **Capture Computer COM** Mir **Optional Output** Monitor / Projector

**Figure 1 SDI2USB 3.0 sample configuration including confidence monitoring**

The SDI2USB 3.0 frame grabber is fully compatible with DirectShow on Windows, Video4Linux on Linux, and QuickTime on Mac OS X.

SDI2USB 3.0 is part of Epiphan's complete line of video and audio signal capture products. For more information about all Epiphan's video signal capture products, refer to [Frame Grabbers Overview](http://www.epiphan.com/products/frame-grabbers/) on Epiphan's website.

### <span id="page-9-0"></span>*1.1 Package Contents*

Epiphan SDI2USB 3.0 device package includes the following:

- 1. SDI2USB 3.0 frame grabber
- 2. One SDI cable (3G compliant)
- 3. USB 3.0 cable

# <span id="page-9-1"></span>**2 Physical Attributes**

# <span id="page-9-2"></span>*2.1 System Hardware Features*

The SDI2USB 3.0 device measures 90mm x 60mm x 23mm  $(3.54" \times 2.36" \times 0.91")$ , and features a single input and a single output BNC type connector, a USB 3.0

connector and an LED indicator. The SDI2USB 3.0 can be connected to the USB 3.0 or USB 2.0 port on the video capture workstation.

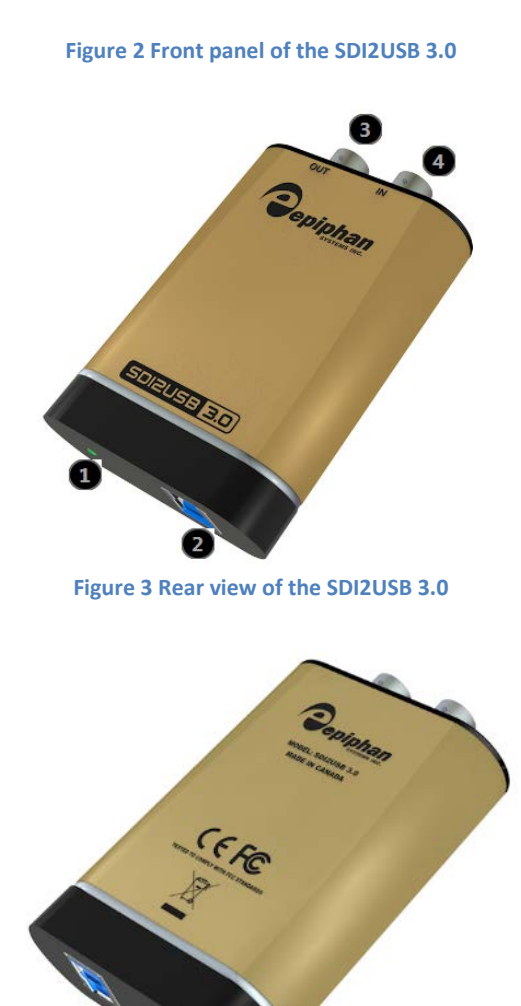

#### **Connectors and indicators**

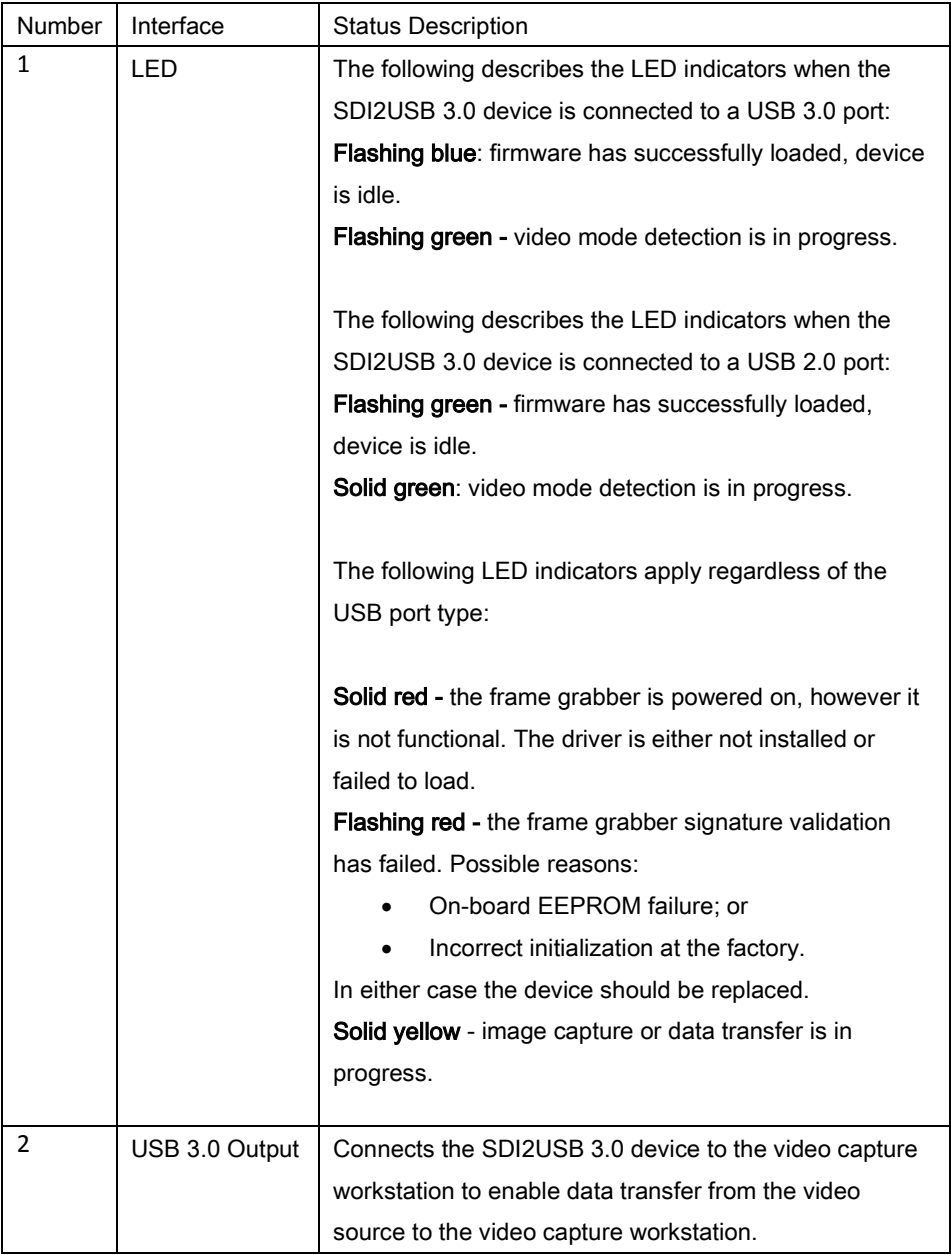

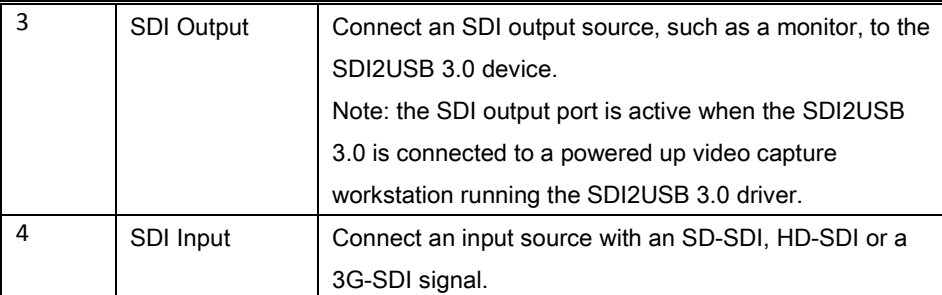

### <span id="page-12-0"></span>*2.2 USB 2.0 Backwards Compatibility*

SDI2USB 3.0 is USB 2.0 backwards-compatible; you can connect it to the USB 2.0 port in situations when a laptop or workstation has a USB 2.0 port only. It will not prevent you from using the frame grabber in these circumstances. SDI2USB 3.0 uses green and blue LEDs to indicate whether it is connected to a USB 2.0 or 3.0 port. Refer to sectio[n System Hardware Features](#page-9-2) for information on LED indicators.

### Configuration Tips:

- The SDI2USB 3.0 cannot transfer uncompressed video when connected to the workstation's USB 2.0 port. This standard provides lower transfer speed than the USB 3.0 standard therefore the frame grabber will compress the captured data before transferring. To choose compression options refer to [Configuring Recording Options.](#page-42-1)
- The SDI2USB 3.0 must be connected to the USB 3.0 port on the video capture workstation when capturing video and audio from an SDI source, otherwise only video is captured. For information about configuring a video capture workstation to capture video and audio from an SDI source, refer to section [Windows Capture Application.](#page-23-0)

### <span id="page-12-1"></span>*2.3 Cables and Connectors*

High speed data transfer (up to 5 GB/s) is supported by USB 3.0 when you connect your SDI2USB 3.0 to the USB 3.0 port on the video capture workstation.

This section describes compatible connectors and cables.

#### <span id="page-13-0"></span>*2.3.1 USB AM-BM Cable*

The USB AM-BM cable connects the SDI2USB 3.0 frame grabber to the USB 3.0 or 2.0 port on the video capture workstation.

**Figure 4 USB AM-BM cable**

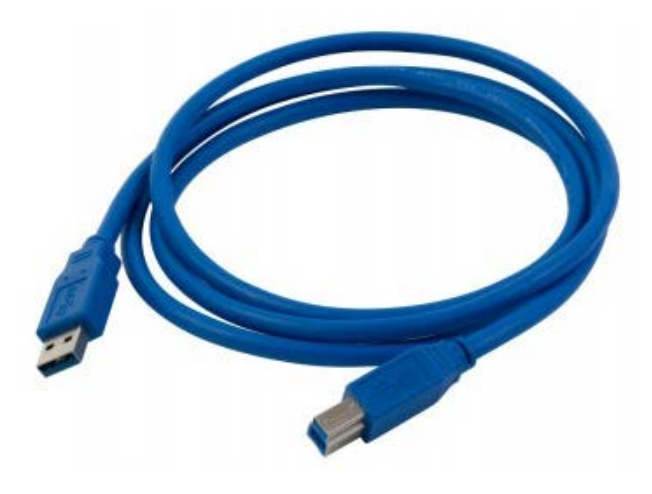

#### <span id="page-13-1"></span>*2.3.2 SDI to SDI Cable*

Connects an SDI source to the SDI2USB 3.0 SDI in port. This cable is included with the SDI2USB 3.0.

#### **Figure 5 SDI to SDI cable**

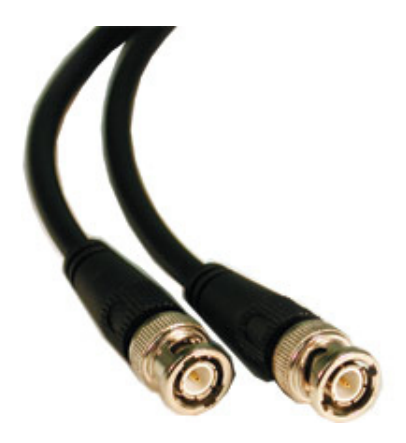

# <span id="page-14-0"></span>**3 System Requirements**

Epiphan's SDI2USB 3.0 frame grabber requires the following hardware and software:

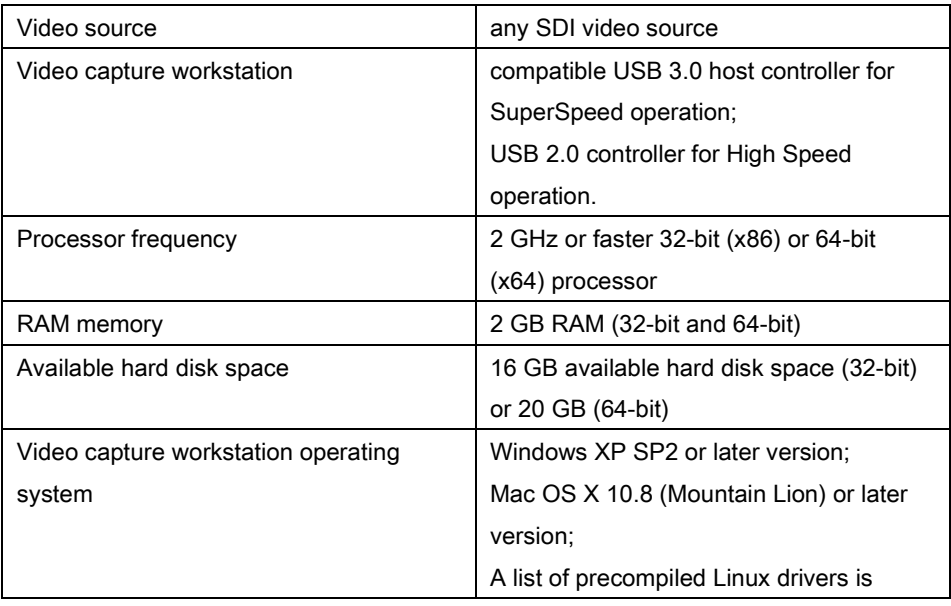

available from the [Software Download](http://www.epiphan.com/products/dvi-frame-grabbers/dvi2usb-3-0/downloads/) page.

### <span id="page-15-0"></span>*3.1 USB 3.0 controllers*

To take advantage of the high transfer rate of USB 3.0, ensure your video capture workstation is equipped with an adequate USB 3.0 controller capable of supporting the transfer rate. This is especially important when capturing high-definition video and large audio files, and capturing 60 fps. Epiphan recommends the following USB 3.0 controller.

Linux requirements: kernel version 3.5 or later (Ubuntu 12.10+)

Recommended high performance controller:

• Intel ® USB 3.0 eXtensible Host Controller

### <span id="page-15-1"></span>**4 Getting Started**

This chapter describes basic steps for installing drivers and the Epiphan capture software, and connecting a SDI2USB 3.0 frame grabber to the video source and the video capture workstation. The video capture workstation is a computer that runs the drivers and Epiphan capture software and is used to display and record images and audio captured by the SDI2USB 3.0 frame grabber.

Basic steps:

- 1. Review the [Package Contents](#page-9-0) section; verify you received all items.
- 2. Review the [System Requirements](#page-14-0) section; verify that your video capture workstation will work normally with the frame grabber. The video capture workstation can be running Windows, Mac OS, or Linux.

Installing SDI2USB 3.0 on a video capture workstation running Windows

- 3. Install the Epiphan drivers and capture software for the SDI2USB 3.0 on the video capture workstation. These procedures are specific to the workstation OS and are explained in the following chapters.
- 4. Connect the SDI2USB 3.0 to the video source. Refer t[o Connecting](#page-22-2)  [SDI2USB 3.0.](#page-22-2)
- 5. Connect the SDI2USB 3.0 to the video capture workstation. Refer to [Connecting SDI2USB 3.0.](#page-22-2)
- 6. Launch the capture software by clicking on the desktop icon.
- 7. Start capturing images.

# <span id="page-16-0"></span>**5 Installing SDI2USB 3.0 on a video capture workstation running Windows**

Follow the step-by step procedures in this section if you are using a Windows PC as the video capture workstation to view and record video and audio captured by a SDI2USB 3.0 frame grabber.

Note: Install the drivers and capture software on the Windows video capture workstation **before** connecting the frame grabber to the workstation USB port.

### <span id="page-16-1"></span>*5.1 To install the Windows drivers and capture software*

- 1. Find the latest Windows drivers and Epiphan Capture software. Browse to [http://www.epiphan.com/products/dvi-frame-grabbers/sdi2usb-3-](http://www.epiphan.com/products/dvi-frame-grabbers/sdi2usb-3-0/downloads) [0/downloads.](http://www.epiphan.com/products/dvi-frame-grabbers/sdi2usb-3-0/downloads)
- 2. Click on the Download tab. The Download page opens.
- 3. Scroll down the page to the Windows section.
- 4. Select the applicable version of the drivers and capture software that will run on the video capture workstation. Note the download destination folder.
- 5. Unzip the downloaded file. Right-click on the .zip file and choose **Extract All.**
- 6. Run the Setup Utility (setup.exe) and follow the prompts to install the software.
- 7. The Windows drivers and Epiphan Capture Tool is now installed.

### <span id="page-17-0"></span>*5.2 To upgrade to the latest Windows software version*

From time to time Epiphan releases new versions of Epiphan capture software available from the Epiphan web site. To confirm you have the latest capture software, select Check for Updates from the Help menu.

Note: Check for Updates will only recommend an update if Epiphan recommends that you install a new version. This will happen if the latest version contains significant bug fixes or enhancements. If a new Epiphan Capture Tool version contains only minor changes, Check for Updates may not recommend that you install a new version.

You can upgrade the Epiphan software on your Windows video capture workstation by uninstalling the previous version. If you have problems upgrading the Windows version of the software, see the detailed driver update instructions and install/uninstall instructions available at

[http://www.epiphan.com/downloads.](http://www.epiphan.com/downloads)

### <span id="page-17-1"></span>*5.3 Finding Software Updates*

To find the latest versions of all Epiphan software for Windows go to [http://www.epiphan.com/downloads.](http://www.epiphan.com/downloads) You can also browse to the download page for your SDI2USB 3.0 product - browse to http://www.epiphan.com and select **Products >** Frame Grabbers > SDI2USB 3.0. On these pages you will find the most recent versions of:

- Epiphan SDI2USB 3.0 User Guide.
- Epiphan USB device driver and Epiphan Capture Tool for Windows.

### <span id="page-18-0"></span>*5.4 Troubleshooting a Windows Installation*

If you experience any difficulty viewing captured images with the Windows capture application, review the following items prior to contacting technical support.

If the capture application cannot find the frame grabber:

- Confirm that the frame grabber is connected to a video capture workstation USB port and has power connected and the device LEDs are lit.
- Disconnect and re-connect the frame grabber. This prompts Windows to install the device drivers for the frame grabber if they haven't already been installed.
- Observe the behaviour of the frame grabber LED indicators.
- Check the Windows Device Manager to verify that the frame grabber has installed successfully and that the PC supports USB 3.0.

If, after following the installation steps, you are still experiencing problems, close all applications and restart the video capture workstation. When the video capture workstation has started up, open the Windows Device Manager to confirm that the frame grabber is detected.

# <span id="page-18-1"></span>**6 Mac OS X Video Capture Workstation Installation**

Follow the step-by step procedures in this section if you are going to use a Mac as a video capture workstation to view and record images captured by the frame grabber.

### <span id="page-18-2"></span>*6.1 To Install the Mac Drivers and Application*

A single download from the Epiphan web site includes the capture application command line capture application (v2u), the SDI2USB 3.0 system preferences and the QuickTime digitizer (vdig).

- 1. Find the latest Mac drivers and application software. Browse to [http://www.epiphan.com/products/dvi-frame-grabbers/sdi2usb-3-](http://www.epiphan.com/products/dvi-frame-grabbers/sdi2usb-3-0/downloads/) [0/downloads/](http://www.epiphan.com/products/dvi-frame-grabbers/sdi2usb-3-0/downloads/) and scroll down to the Mac section of the download page.
- 2. Download the latest version of the drivers and application that will run on the video capture workstation. Make sure you note the download destination folder.
- 3. Double-click on the .dmg file to unpack it if it does not unpack automatically.
- 4. Double-click on the .pkg file and follow the prompts. Note: The final step of the installation requires restarting the video capture workstation.

To install the SDI2USB 3.0 in the video capture workstation, refer to the section [Connecting SDI2USB 3.0.](#page-22-2)

### <span id="page-19-0"></span>*6.2 To Start the Mac OS Capture Application*

On the video capture workstation, run the capture application, from the Applications folder, select SDI2USB.app. The capture application starts up. If the SDI2USB 3.0 frame grabber is connected and powered on, the capture application should automatically find the frame grabber and begin displaying captured images. If the frame grabber is operating but not capturing images the device name and serial number should appear in the title bar and the capture application displays No signal detected.

### <span id="page-19-1"></span>*6.3 Upgrading to the Latest Mac OS X Software Version*

From time to time Epiphan releases new versions of all Epiphan frame grabber software available from the Epiphan web site. In most cases you can upgrade the Epiphan software on your Mac OS X video capture workstation by using normal procedures to download the latest version and install it without uninstalling the previous version.

Note: Some versions of the SDI2USB 3.0 user interface do not install a shortcut on the Mac OS X desktop. You can drag the Epiphan icon from the **Applications** folder to your desktop or add it to the Dock after installing a new version of the SDI2USB 3.0 user interface. You may also need to delete older versions of the Epiphan icon.

### <span id="page-20-0"></span>*6.4 Finding Software Updates*

To find the latest versions of all Epiphan software and drivers for Mac OS X, browse to [http://www.epiphan.com/products/dvi-frame-grabbers/sdi2usb-3-0/downloads/.](http://www.epiphan.com/products/dvi-frame-grabbers/sdi2usb-3-0/downloads/)

On this download page you will find the most recent release of the Epiphan device driver, QuickTime component and SDI2USB 3.0 application compatible with Mac OS X.

# <span id="page-20-1"></span>**7 Linux Video Capture Workstation Software**

Epiphan provides the Epiphan USB device driver and the Epiphan capture API for Linux. Epiphan does not provide a video capture application for Linux. However, the USB device driver is compatible with Video4Linux so you can use Video4Linux compatible applications to receive and process captured images. You can also use the Epiphan Linux SDK to write your own custom video capture application that receives captured images from the Epiphan capture API. The following software components operate on a video capture workstation running Linux:

- The Epiphan USB device driver
- Video4Linux
- The Epiphan capture API
- V4L custom video capture applications

### <span id="page-21-0"></span>*7.1 The Epiphan USB Device Driver*

The Linux Epiphan USB device driver receives images from an Epiphan SDI2USB 3.0 and delivers the images to the Epiphan capture API and to Video4Linux. Before delivering the images the Epiphan USB device driver also performs image adjustment to improve the quality of the image. Image adjustments include setting the sampling phase, PLL adjustments, and horizontal shift. The USB device driver can also change the color depth of the captured image before sending the image to the video API. For example, if the SDI2USB 3.0 is capturing the frames at a color depth that is different than that required by the video capture application, the USB device driver converts the images to the required color depth.

The Epiphan USB device driver may not be available for your version of Linux. Epiphan does not provide source code for the Epiphan USB device driver. But you can contact Epiphan if you need an Epiphan USB device driver compiled for a specific Linux kernel version or kernel setting. Using the Epiphan software development kit (SDK) you can also create custom USB device drivers that incorporate the functions you need.

### <span id="page-21-1"></span>*7.2 Video4Linux*

Video4Linux (V4L) is a Linux video capture API. The Epiphan USB device driver can send captured images directly to Video4Linux. This means that any Video4Linuxcompatible application can receive captured images. You can use a Video4Linuxcompatible application to record a series of captured images as a video in the video format supported by the Video4Linux application. You can also create your own custom Video4Linux-compatible video capture application to record captured images from Video4Linux.

### <span id="page-22-0"></span>*7.3 The Epiphan Capture API*

The Epiphan capture API also receives captured images from the Epiphan USB device driver. The Epiphan capture API is optimized for processing Epiphan SDI2USB 3.0 captured images. The Epiphan capture API analyzes individual images, performs on-device cropping, and handles video mode changes. The Epiphan capture API is an alternative to using Video4Linux to capture images on Linux video capture workstations. You can use the Epiphan software development kit (SDK) to create custom video capture applications to record captured images from the Epiphan capture API.

### <span id="page-22-1"></span>*7.4 V4L Custom Video Capture Applications*

Epiphan does not provide a video capture application for Linux. However, you can use Video4Linux-compatible applications to perform many video capture operations such as recording images or video, copying, printing and saving images, or broadcasting images over the Internet. You can also use the Epiphan Linux SDK to create your own custom video capture application. The SDK along with some example applications is available from the products Downloads page [\(http://www.epiphan.com/products/dvi](http://www.epiphan.com/products/dvi-frame-grabbers/dvi2usb-3-0/downloads/)[frame-grabbers/dvi2usb-3-0/downloads/\)](http://www.epiphan.com/products/dvi-frame-grabbers/dvi2usb-3-0/downloads/).

# <span id="page-22-2"></span>**8 Connecting SDI2USB 3.0**

This section describes how to connect an SDI source and video capture workstation to the SDI2USB 3.0. Ensure the Epiphan capture software is installed on the video capture workstation before connecting the SDI2USB 3.0.

- 1. Connect the SDI2USB 3.0 to the video source.
- 2. Connect an SDI source directly to the IN port on the SDI2USB 3.0 using the SDI cable included in the package.
- 3. Optionally, connect an external monitor, for confidence monitoring, to the OUT port on the SDI2USB 3.0 using a standard SDI cable.

4. Connect the SDI2USB 3.0 to the video capture workstation by connecting the USB AM-BM cable from the SDI2USB 3.0 to the workstation's USB 3.0 or 2.0 port.

If you installed the drivers and Epiphan Capture Tool software, the video capture workstation should automatically recognize the SDI2USB 3.0 and install drivers for it.

Note: You can use a high-quality SDI splitter to split the SDI signal between an external monitor and the frame grabber, or you can connect an external monitor directly to the SDI out port located on the SDI2USB 3.0 device for confidence monitoring. The SDI out port is a practical way to simultaneously display the video to a remote monitor while it is captured, recorded and streamed.

# <span id="page-23-0"></span>**9 Windows Capture Application**

This chapter describes common functions and features of the Epiphan Capture Tool. It supports the Windows XP, Vista, 7 and 8 versions. This chapter assumes that you have followed the installation and connection instructions described above. Before you get started make sure you have:

- video signal source
- video capture workstation running Windows; connected to a SDI2USB 3.0.
- SDI2USB 3.0 drivers and Epiphan Capture Tool installed on the video capture workstation.

### <span id="page-23-1"></span>*9.1 Start the Windows Capture Application*

To start the application, from the Windows Start menu select Start > Epiphan Capture Tool. The application starts up and looks for the SDI2USB 3.0 frame grabber connected to your PC.

If the SDI2USB 3.0 is operating, the capture application should find it and the image captured by the SDI2USB 3.0 should appear on the application display.

If the SDI2USB 3.0 device is not capturing images, the application window displays No signal.

As the application starts, the following messages may appear:

- Capture device not found as the application attempts to connect with the SDI2USB 3.0 device.
- **Detecting Video Mode** as the application connects to a device and then determines the video mode of the device.
- Tuning Capture Parameters as the application synchronizes and tunes capture settings and image adjustments.
- No Signal Detected when the application is connected to an SDI2USB 3.0 that is not connected to an active video source.

If the application successfully connects to and synchronizes with the SDI2USB 3.0 device, it begins displaying captured images.

### <span id="page-24-0"></span>*9.2 Record captured images as image files*

Before recording captured images as a series of image files, you must first configure the recording options.

- 1. Select Options from the Tools menu.
- 2. Select the Recording tab.
- 3. Select Record as Images. You can also select the image file format, location to save images and other image file settings from this window.

#### <span id="page-24-1"></span>*9.2.1 To start a recording*

- 1. Perform one of the following:
	- a) Select Start Recording from the Capture menu;
	- b) Select the Record icon  $\blacksquare$  from the toolbar; or
	- c) Use the key combination CTRL+R.

Images are captured by the frame grabber and recorded as a series of image files.

The Status bar displays the name and location of the last saved file.

#### <span id="page-25-0"></span>*9.2.2 To pause a recording*

- 1. Perform one of the following:
	- a) Select **Pause** from the Capture menu;
	- b) Select the Pause icon  $\blacksquare$  from the toolbar; or
	- c) Use the key combination **CTRL+U**.

#### <span id="page-25-1"></span>*9.2.3 To stop a recording*

- 1. Perform one of the following:
	- a) Select **Stop Recording** from the Capture menu; or
	- b) Select the Stop icon from the toolbar.

When you stop recording images, the status bar displays the number of image files saved.

### <span id="page-25-2"></span>*9.3 Record captured images as video*

Before recording captured images as a video, you must first configure the recording options on the Epiphan Capture Tool.

- 1. Select Options from the Tools menu.
- 2. Select the **Recording** tab.
- 3. Select the arrow next to Record as field. A dropdown menu appears.
- 4. Select Video. Configure other options as required.
- <span id="page-25-3"></span>5. Click Apply.

#### *9.3.1 To capture video and audio from an SDI source*

SDI2USB 3.0 supports audio recording when SDI2USB 3.0 is connected to the USB 3.0 port.

#### Configure audio input on the video capture workstation

1. From the Windows toolbar, right-click on the volume icon. A dropdown menu appears.

- 2. Select Recording devices. A Sound window opens with the Recording tab displayed.
- 3. Choose one of the following:
	- a) Select SDI In to capture system audio; or
	- b) Select Microphone to capture audio from a built-in microphone.
- 4. Click on the Set Default button.
- 5. Click OK. The sound window closes.
- 6. From the capture software select Audio Input Device from the Capture menu. A list of audio devices appears.
- 7. Choose one of the following:
	- a) Select Default Windows Device to capture system audio (SDI In).
	- b) Select microphone to capture audio from a built-in microphone.
- <span id="page-26-0"></span>8. From the toolbar ensure the audio icon  $\Box$  is enabled.

#### *9.3.2 To start a recording*

- 1. Perform one of the following:
	- a) Select Start Recording from the Capture menu;
	- b) Select the Record icon  $\bullet$  from the toolbar; or
	- c) Use the key combination CTRL+R.
- 2. A Save as dialog box appears, enter the file name and select the location for saving the video file,
- 3. Click Save. The capture tool begins to record the source video.

As images are captured by the frame grabber they are recorded to the video file. The status bar displays the name and location of the video file, the elapsed recording time and the number of frames (or images) recorded.

When video file reaches the AVI file size limit one of the following occurs based on recording configuration settings:

- recording stops;
- recording continues and a new video file is created; or

• recording continues and the original video file is overwritten.

<span id="page-27-0"></span>To set recording options refer to [Configuring Recording Options.](#page-42-1)

#### *9.3.3 To pause a recording*

- 1. Perform one of the following:
	- a) Select **Pause** from the Capture menu;
	- b) Select the Pause icon  $\blacksquare$  from the toolbar; or
	- c) Use the key combination **CTRL+U**.

#### <span id="page-27-1"></span>*9.3.4 To stop a recording*

- 1. Perform one of the following:
	- a) Select **Stop Recording** from the Capture menu; or
	- b) Select the Stop icon from the toolbar.

When you stop recording, the status bar displays the name and location of the saved video file, number of frames recorded, and elapsed recording time. For example:

#### <span id="page-27-2"></span>Wrote c:\temp\example.avi (85 sec, 464 frames).

### *9.4 Pausing, Copying, Saving, and Printing Images*

Once the application is displaying images captured by the frame grabber, you can pause, copy, save, and print the current image.

#### <span id="page-27-3"></span>*9.4.1 To pause and resume the image capture*

- 1. Select Pause Capture from the Capture menu or from the toolbar select
- 2. While image capture is paused, the application stops receiving new images from the device. Pause also pauses video recording, and image recording. While paused, you can save, print, and copy the captured image.
- 3. To resume image capture select Resume Capture from the Capture menu or

from the toolbar select  $\blacksquare$ . You can use the following procedure to copy the

image currently displayed by the application to the video capture workstation clipboard.

#### <span id="page-28-0"></span>*9.4.2 To copy a snapshot of the current image*

- 1. Select Copy from the Edit menu or select **from** the toolbar. You can also use the key combination CTRL+C. The current image is copied to the clipboard.
- 2. Paste the image into a document or other application as a bitmap image. The image is pasted as a device independent bitmap image.

#### <span id="page-28-1"></span>*9.4.3 To save a snapshot of the current image as an image file*

You can use the following procedure to save the current image as a .bmp, .png, or .jpg file on the video capture workstation. You can optionally pause the image capture before saving the image.

- 1. Select **Save** from the File menu or from the toolbar select key combination CTRL+S. The status bar shows the location and name of the saved file.
- 2. The first time you save an image, the **Save As** dialog appears and you can specify the file name, file type, and location of the saved image file.
- 3. When you select Save again, the application saves the new image with the same file name and location, overwriting the previously saved file. You can select Save As to save the image with a different file name, file type, or location or use the key combination CTRL+Shift+S.
- 4. You can open the saved image file with a bitmap image editing application.

#### <span id="page-28-2"></span>*9.4.4 To print a snapshot of the current image*

Use the following procedure to print the current image on any printer that is connected to the video capture workstation. You can optionally pause the image capture before printing the image.

1. Select **Print** from the File menu, select  $\Box$  from the toolbar or use the key combination CTRL+P. The current image is sent to the default printer. You can select Print Setup from the file menu or use the key combination CTRL+Shift+P to select a different printer and set printer options.

Note: You can also configure the application to invert colors for printing. From the Tools menu select Options, then select the Display tab and select Invert colors for printing. By reversing or inverting the colors of an image, the colors are made complementary of the original value. After performing picture color inversion, black becomes white, yellow becomes blue, red becomes aqua.

### <span id="page-29-0"></span>*9.5 Menus*

This section describes the commands available from the following Windows DSI2USB 3.0 user interface menus:

#### <span id="page-29-1"></span>*9.5.1 File Menu*

Use the File menu commands to save and print the current image displayed by the SDI2USB 3.0 user interface and to exit the SDI2USB 3.0 user interface.

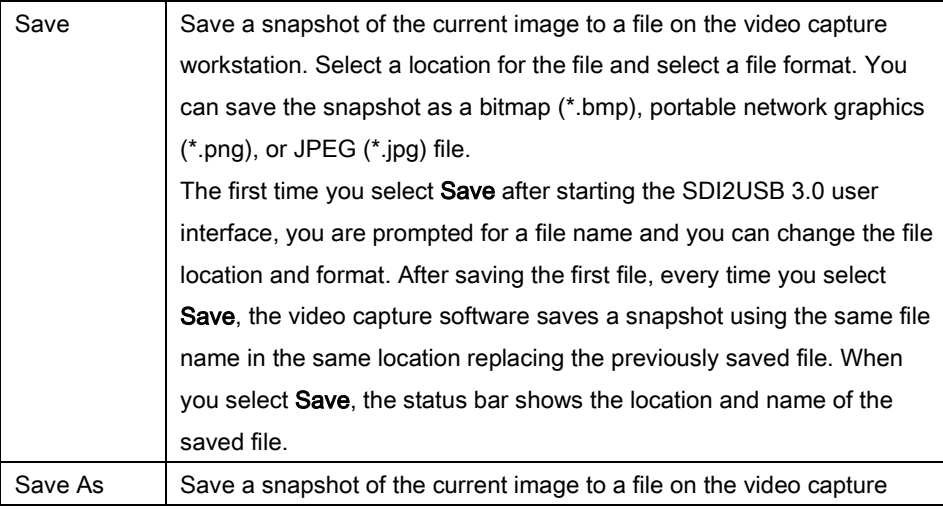

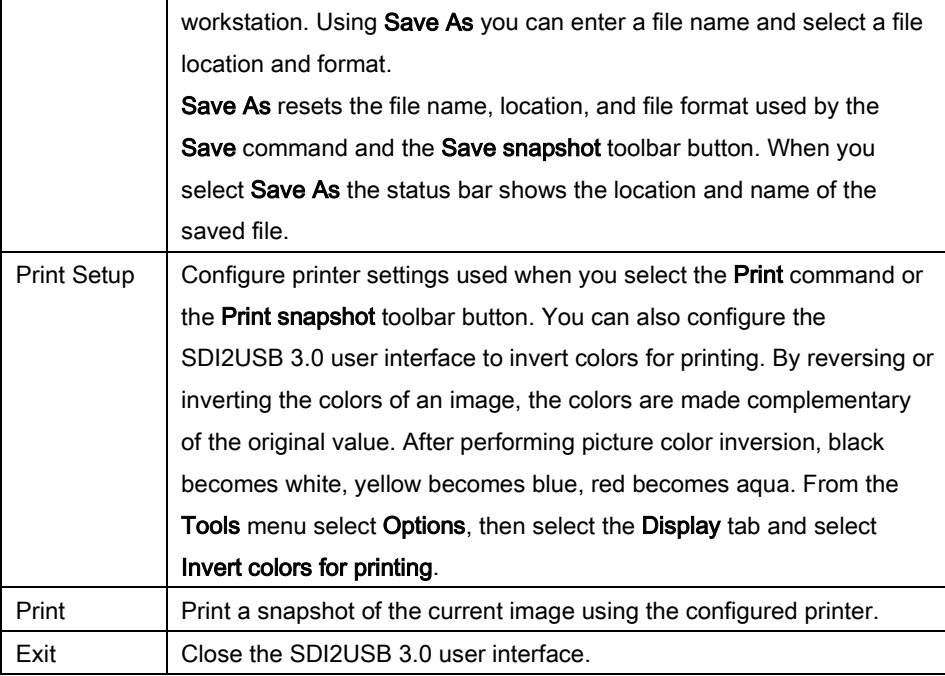

#### <span id="page-30-0"></span>*9.5.2 Edit Menu*

From the Edit menu you can copy a snapshot of the current image. You can also use the key combination CTRL+C.

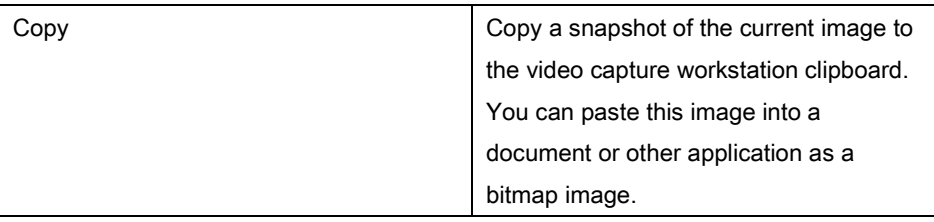

#### <span id="page-30-1"></span>*9.5.3 View Menu*

Use the commands on the View menu to control the parts of the SDI2USB 3.0 user interface window that are displayed.

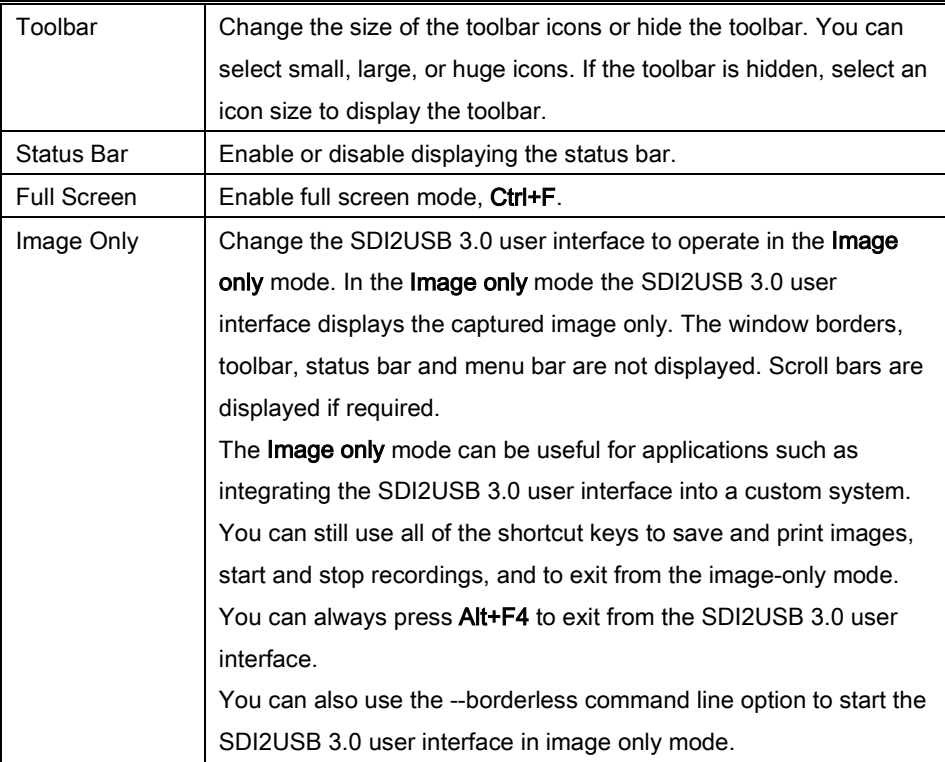

#### <span id="page-31-0"></span>*9.5.4 Capture Menu*

Use the commands on the capture menu to start, stop or pause the capturing and recording of images. From the capture menu you can also select the device that the SDI2USB 3.0 user interface receives captured images from if you have more than one SDI2USB 3.0 or other Epiphan frame grabbers connected to the network. You can also view image adjustment settings and VGA mode settings for the selected device.

The record functions on the capture menu record the current image as a video or as a series of consecutive image files. Select **Options** from the Tools menu and use the settings on the Recording tab to configure what the SDI2USB 3.0 user interface records.

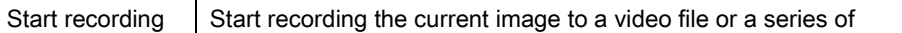

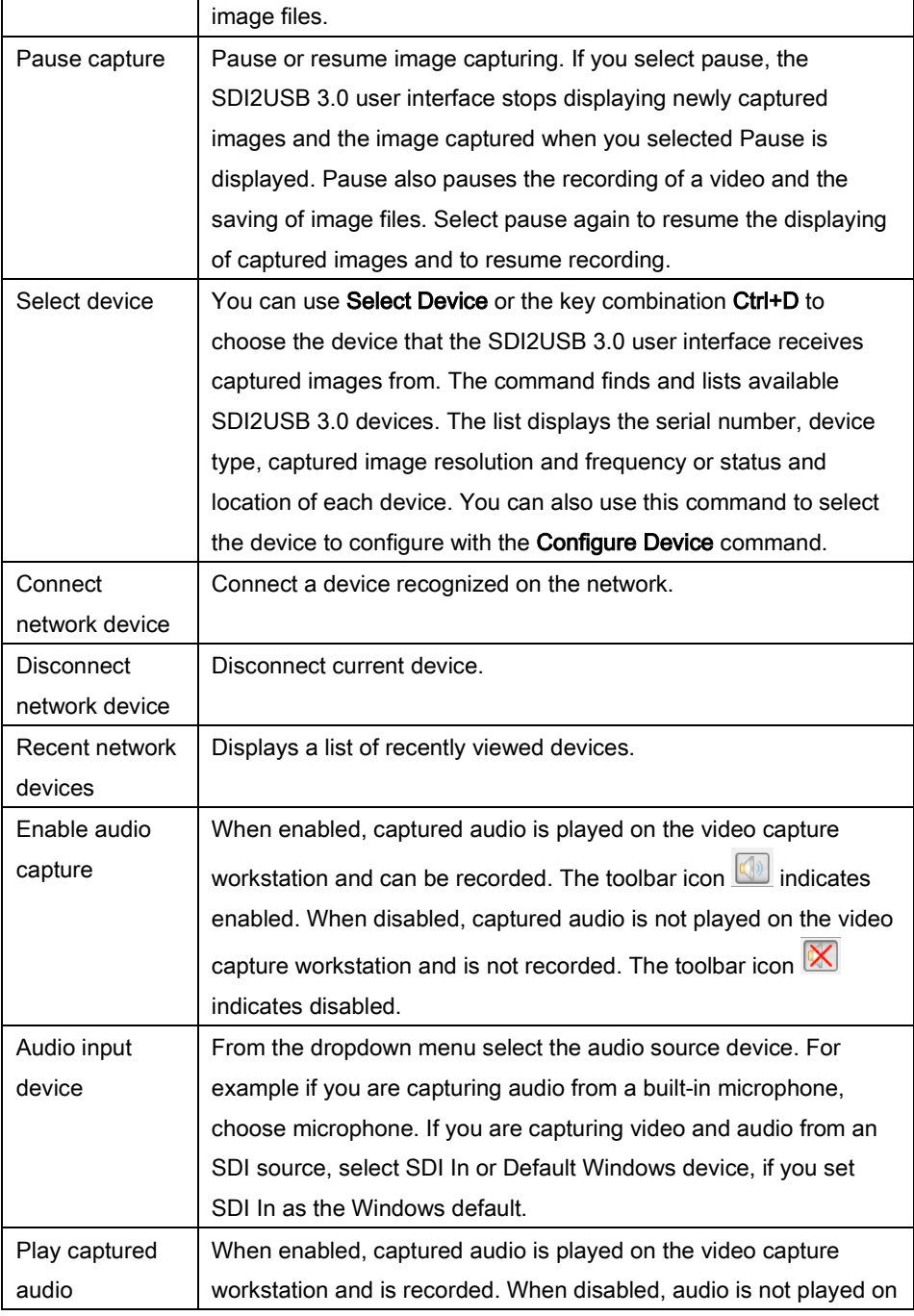

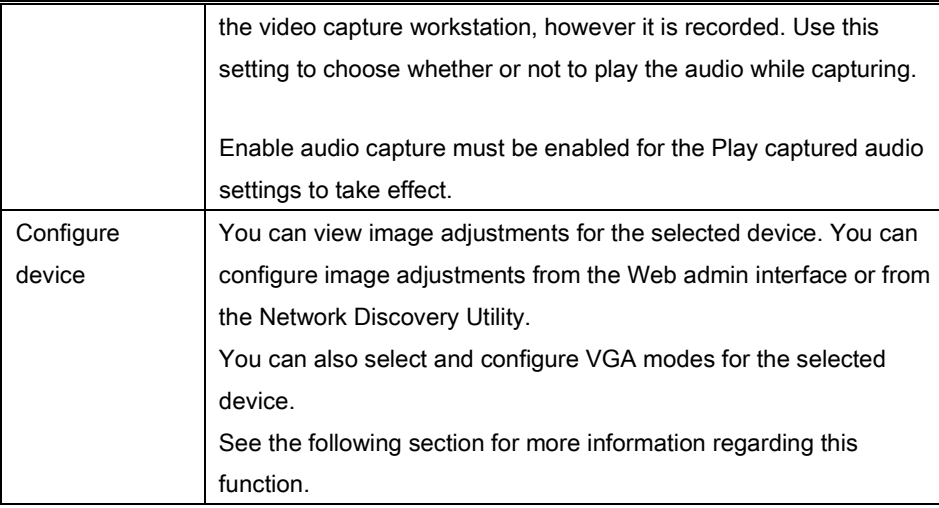

### <span id="page-33-0"></span>*9.5.5 Configure Device*

This window allows you to perform various image adjustments and select a required VGA mode. The following section illustrates and describes what can be configured using which tab.

### Adjustments tab:

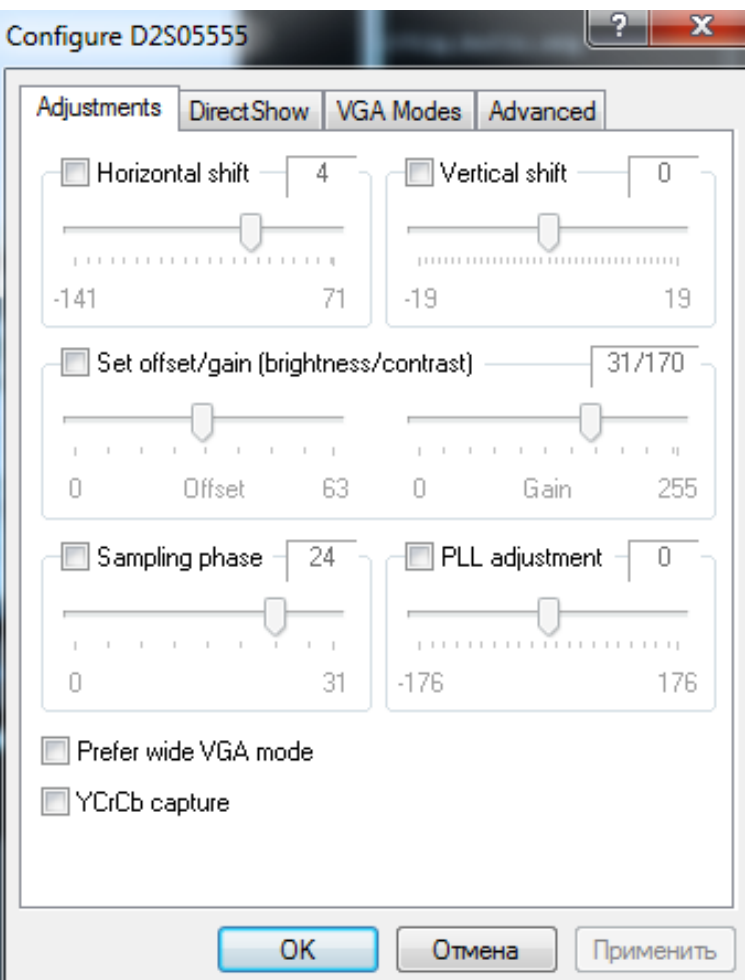

#### **Figure 6 Adjustments tab**

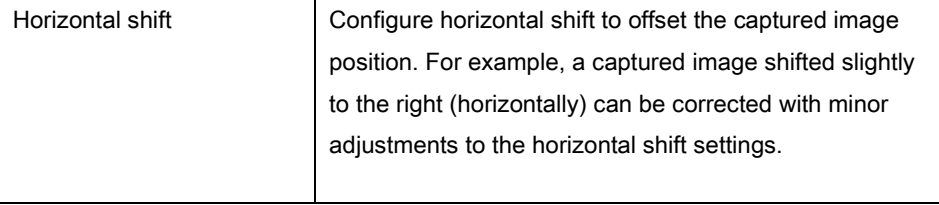

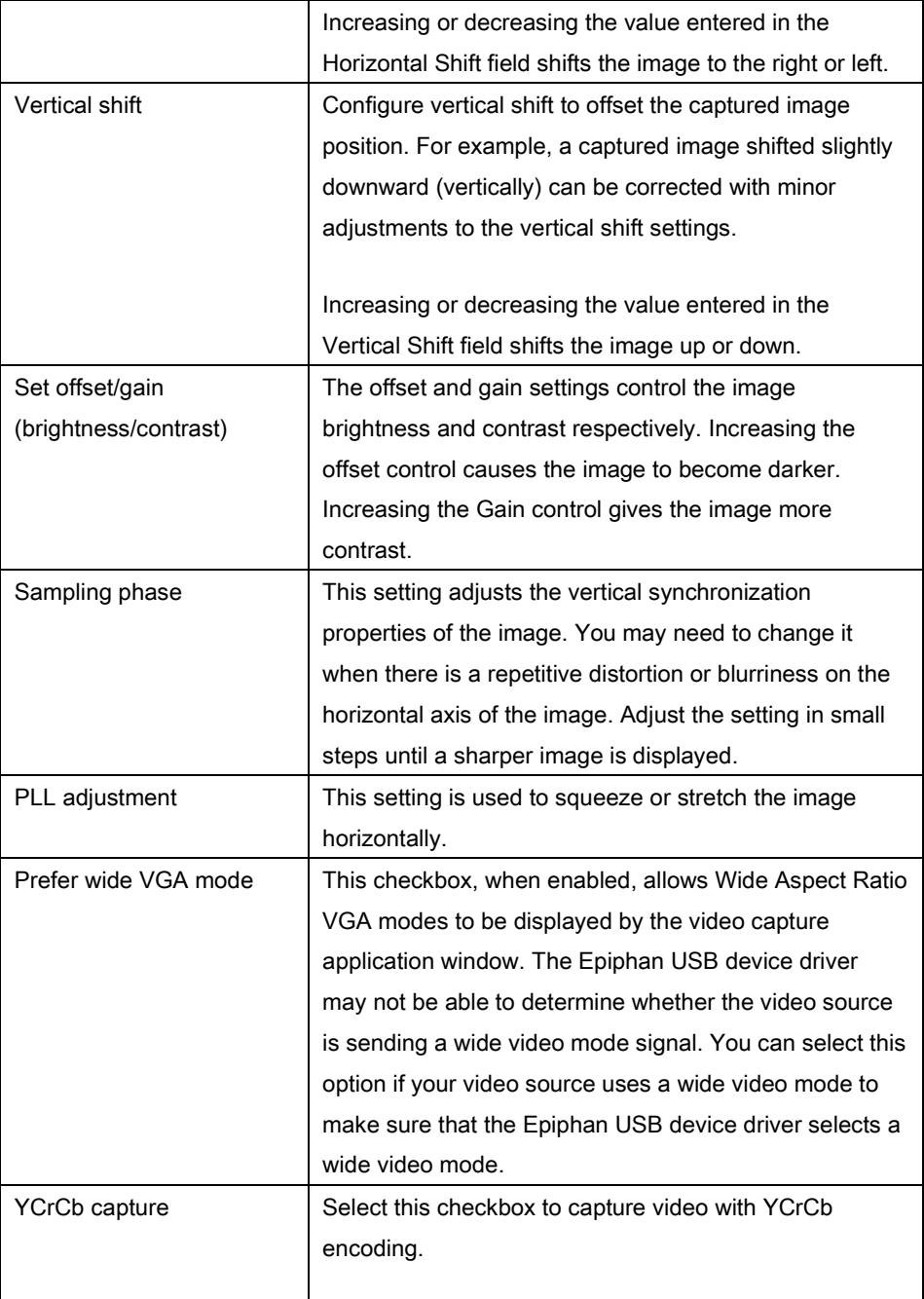
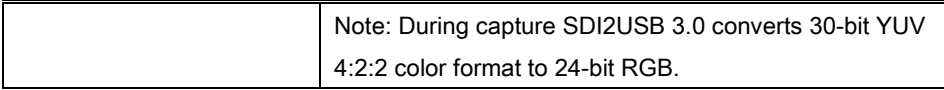

## DirectShow tab:

#### **Figure 7 DirectShow tab**

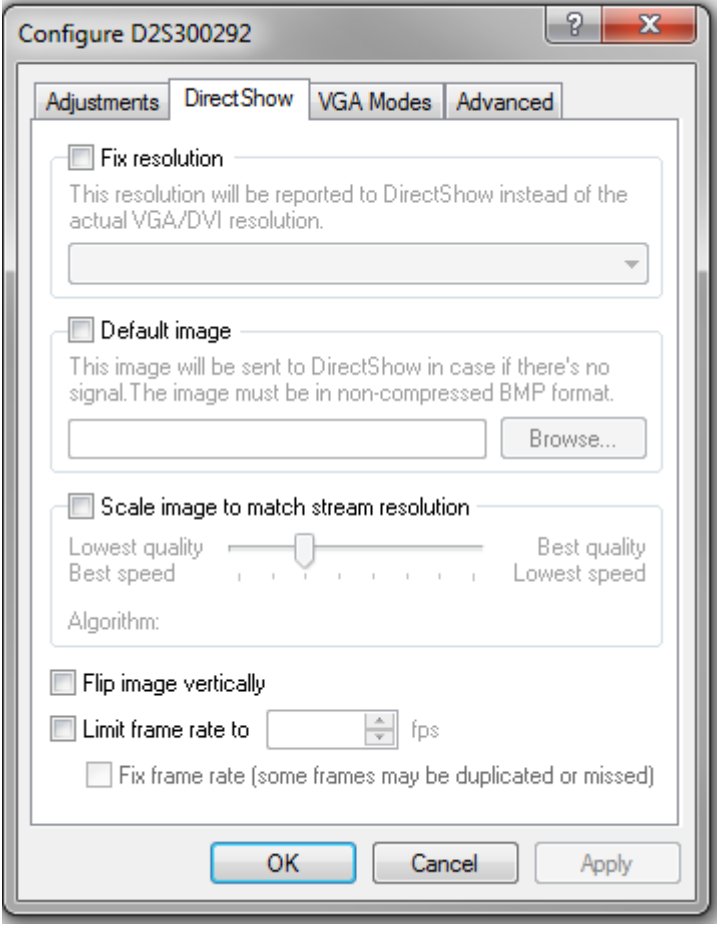

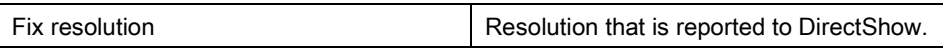

Windows Capture Application

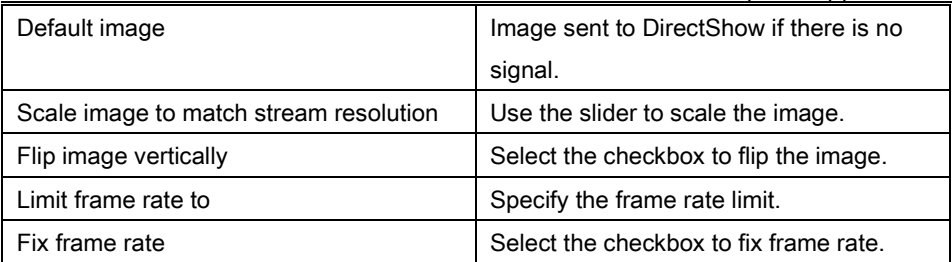

#### **Figure 8 Advanced tab**

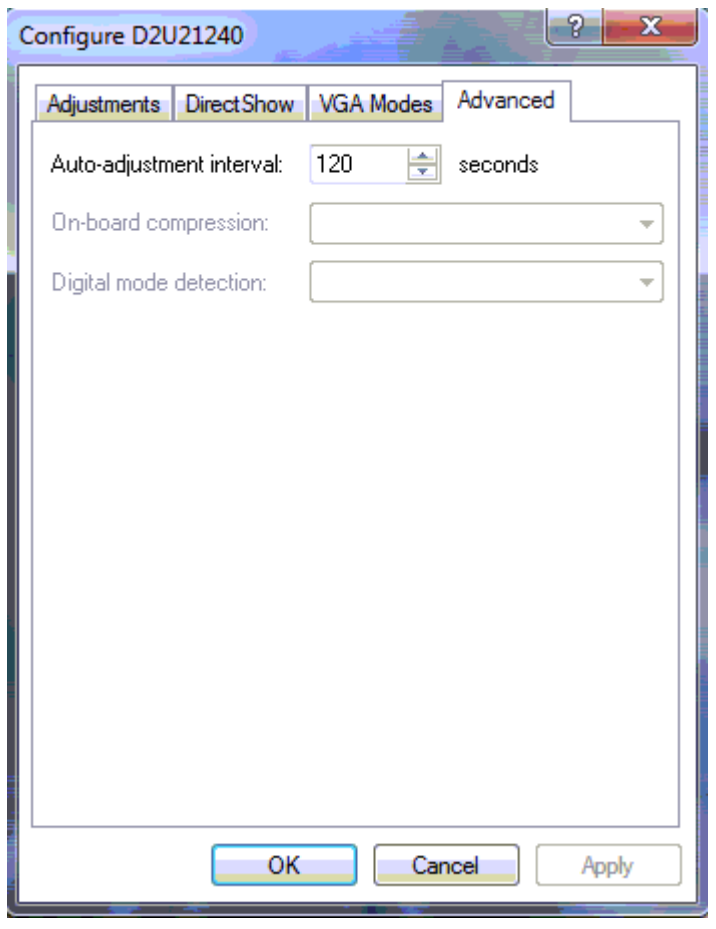

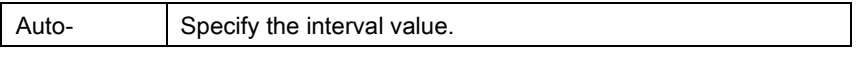

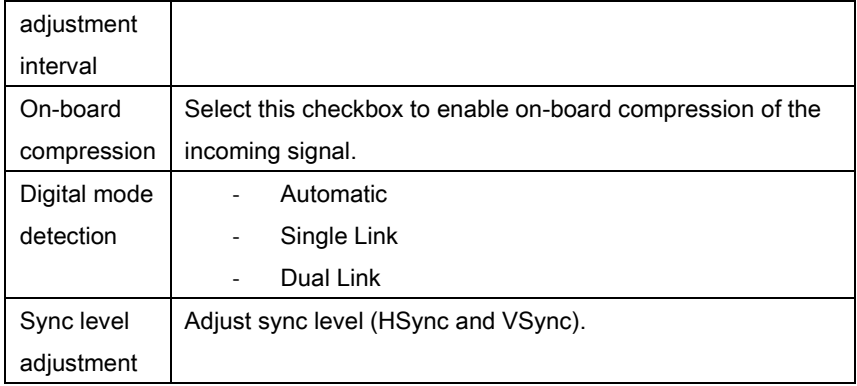

### *9.5.6 Tools Menu*

Use the Tools menu to customize basic SDI2USB 3.0 user interface operating settings.

#### **Figure 9 Tools menu**

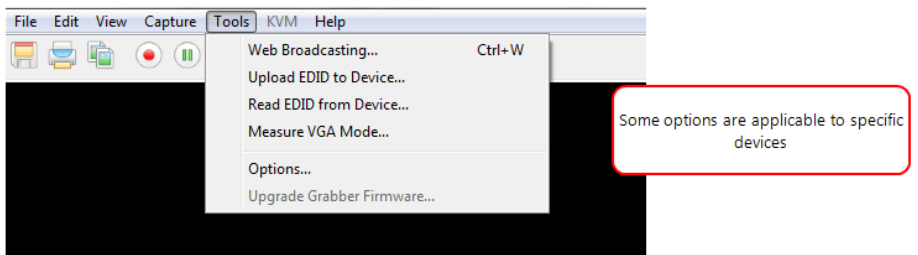

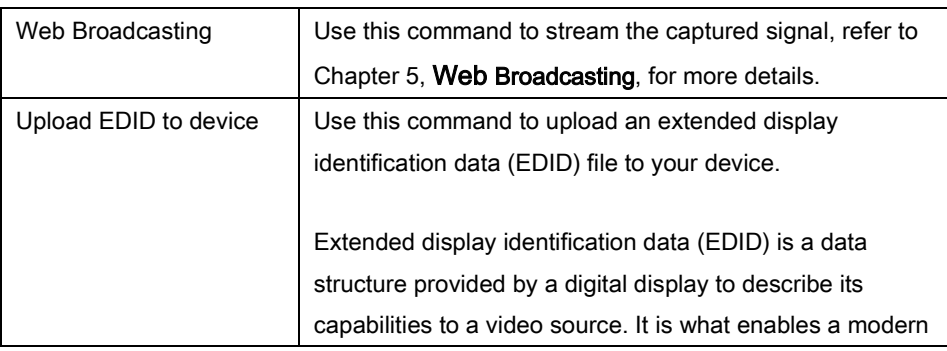

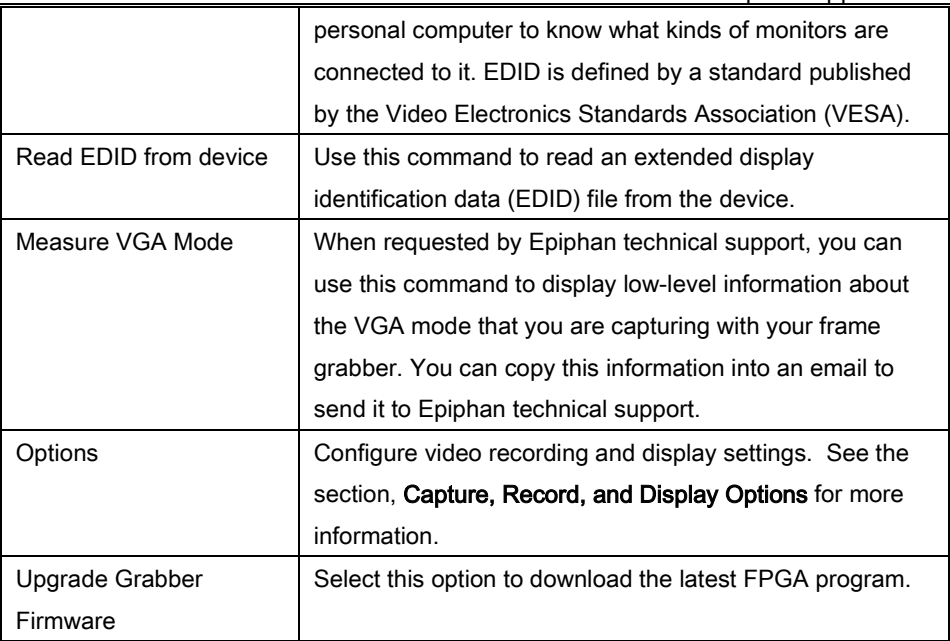

### *9.5.7 Help Menu*

Use the Help menu to check for updates and to display information about the version of the SDI2USB 3.0 user interface that you are running.

#### **Figure 10 Help Menu**

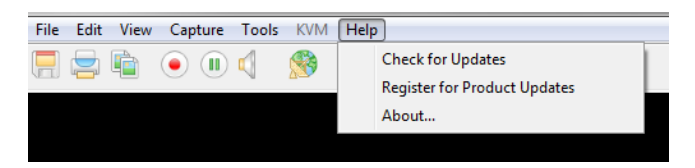

Note: Check for Updates function will only recommend an update if Epiphan recommends that you install a new version. This will happen when the latest version contains significant bug fixes or enhancements. If a new SDI2USB 3.0 user interface version only contains minor changes or if you are running the current version, Check for Updates may not recommend that you install a new version and will not display any information.

# *9.6 Toolbar*

The toolbar can be used to save, print, or copy the current captured image; to start, pause, and stop the recording of the currently captured image. You can use the Toolbar command on the View menu to change the size of the toolbar icons or to hide the toolbar. You can select small, large, or huge icons. If the toolbar is hidden, you can select an icon size to display the toolbar.

#### **Figure 11 Toolbar**

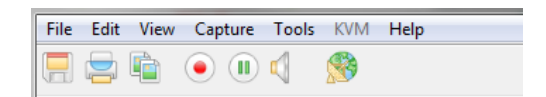

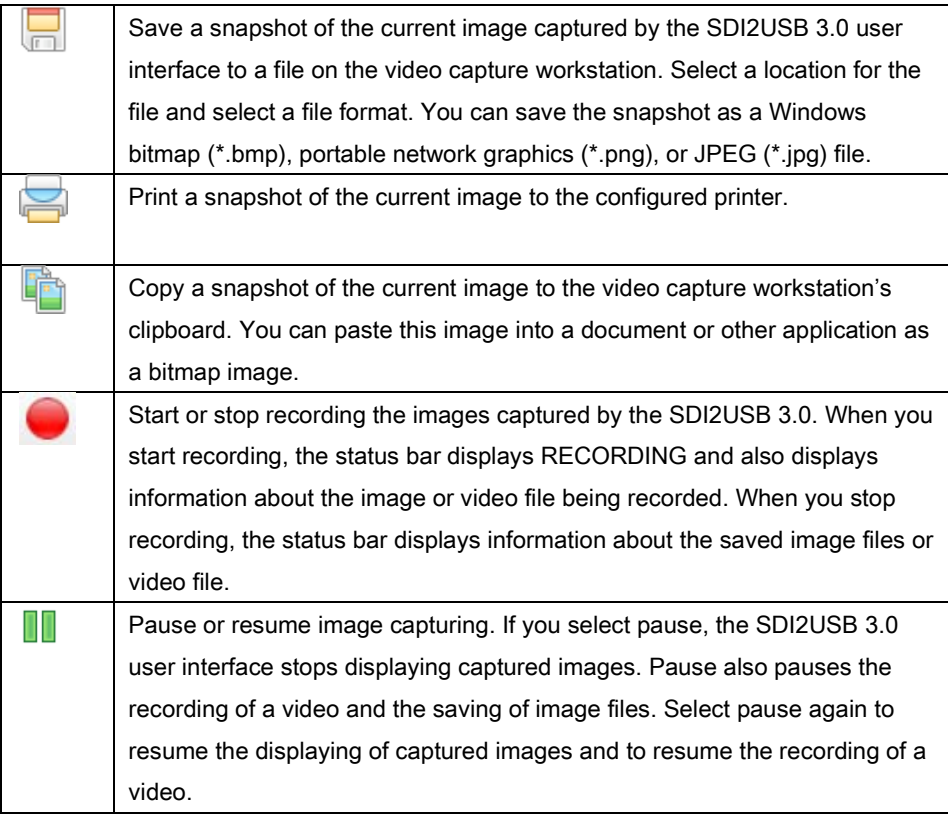

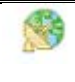

Enable web broadcasting of the captured signal. Refer to Chapter 5, Web [Broadcasting,](#page-67-0) for details.

# *9.7 Status Bar*

The status bar is located at the bottom of the user interface window.

#### **Figure 12 Status Bar indicates status of the SDI2USB 3.0**

Writing C:\Users\Epiphan\Desktop\WIP\dfgrdg.avi (36 sec, 312 frames) SHARING OFF 17.83 MB/s RECORDING 7.9 fps 10655 1024x768 60.0 Hz

The status bar displays information about the SDI2USB 3.0 user interface:

- The location and file name of image or video files saved while recording.
- Recording status. "RECORDING" means that the SDI2USB 3.0 user interface is recording captured images.
- The data rate is the rate (in MB/s, KB/s, Mbps, and Kbps) that the SDI2USB 3.0 user interface is receiving data from the device capturing images.
- The frame rate that the SDI2USB 3.0 user interface is operating at in frames per second (fps).
- The number of frames or images that the SDI2USB 3.0 user interface has displayed since the SDI2USB 3.0 user interface was last started. The number of frames is only visible if you select **Number of captured frames** on the status bar from the Display tab of the Options dialog. The number of frames stops incrementing and starts flashing if you have paused the image capture. Use the Reset counter button to reset the number of frames from the Display tab of the **Options** dialog.
- The VGA mode and refresh rate of the video source.

# <span id="page-42-0"></span>*9.8 Capture, Record, and Display Options*

This section introduces the options available from the Tools menu when you select the Options command. These options control how the SDI2USB 3.0 user interface records images, displays images. Note that this application is common to a number of different products. The KVM tab functionalities do not apply to the SDI2USB 3.0 product.

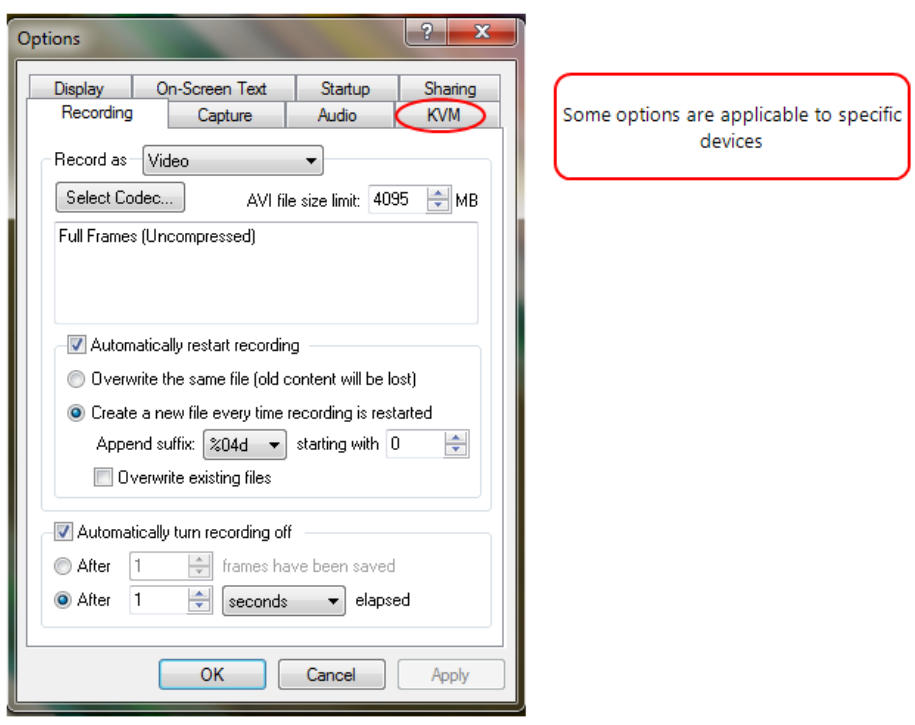

#### **Figure 13 Options window**

### *9.8.1 Configuring Recording Options*

To control how the SDI2USB 3.0 user interface records captured images, select Options from the Tools menu and then select the Recording tab. You can record captured images as a series of consecutively saved graphic files or as a video file.

How the SDI2USB 3.0 user interface records images when you start recording from the Toolbar or the capture menu depends on how you set the recording options.

On this tab you can select a codec which is used to encode the captured video stream. Codecs are not included in the software package provided by Epiphan for the SDI2USB 3.0 frame grabber. You must download them before using the frame grabber. For example, you can download an x264 codec pack - a free library for encoding H.264/MPEG-4 AVC video streams.

If your computer is running under the 32-bit OS, download a 32-bit codecs pack. For the 64-bit OS, download a 64-bit codecs pack.

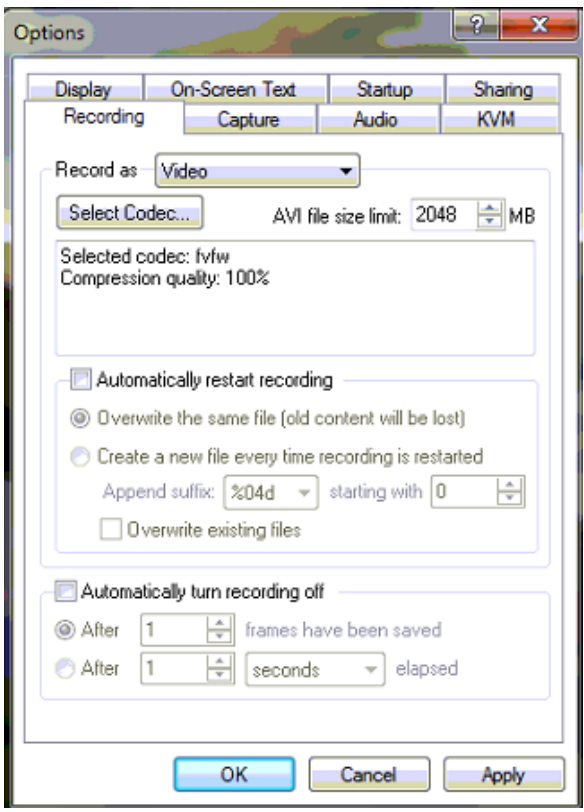

#### **Figure 14 Recording tab**

You can select the following options:

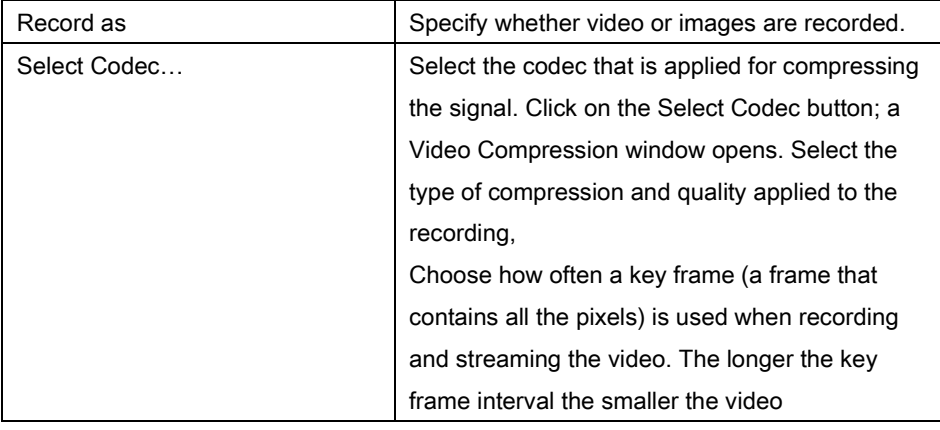

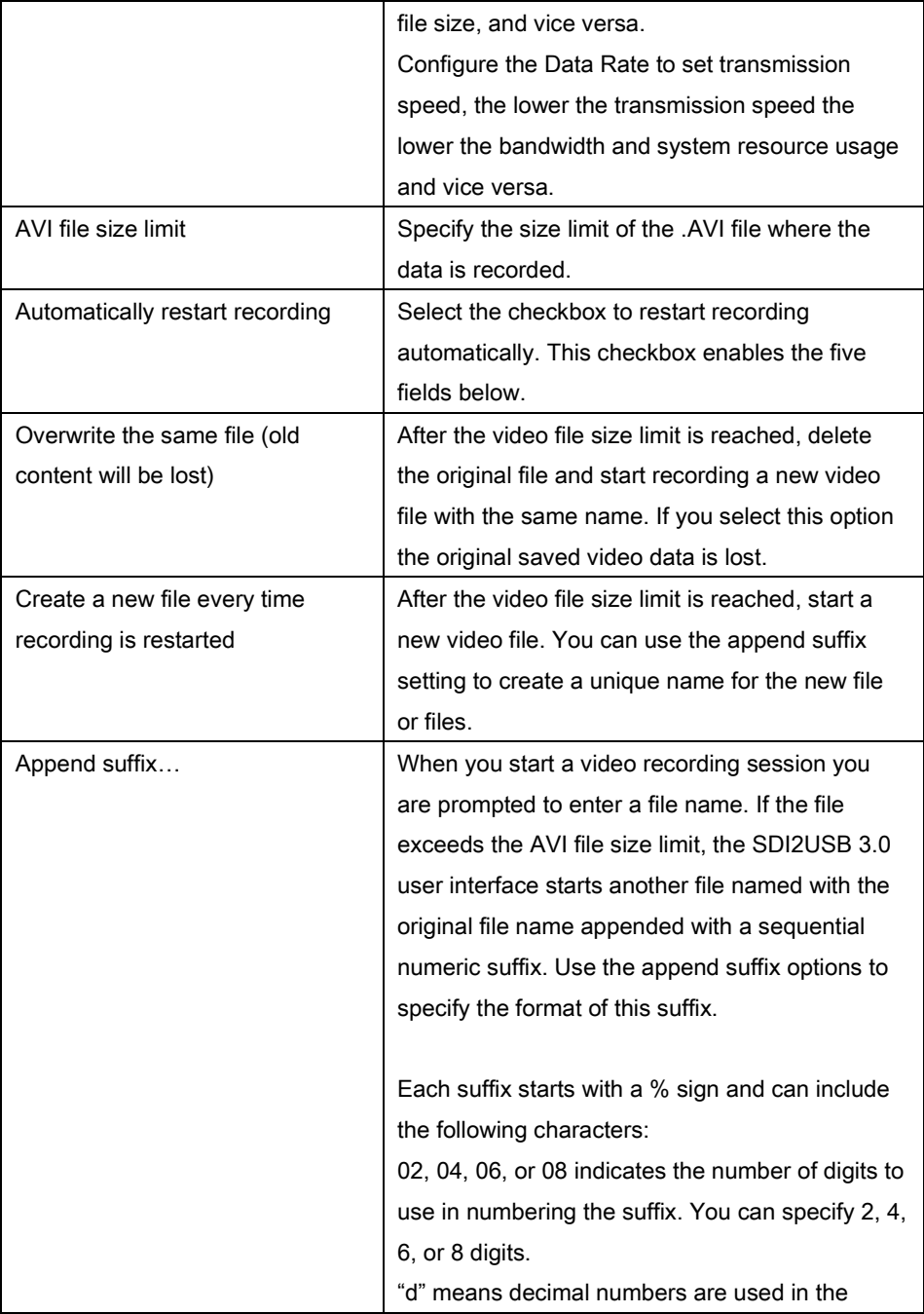

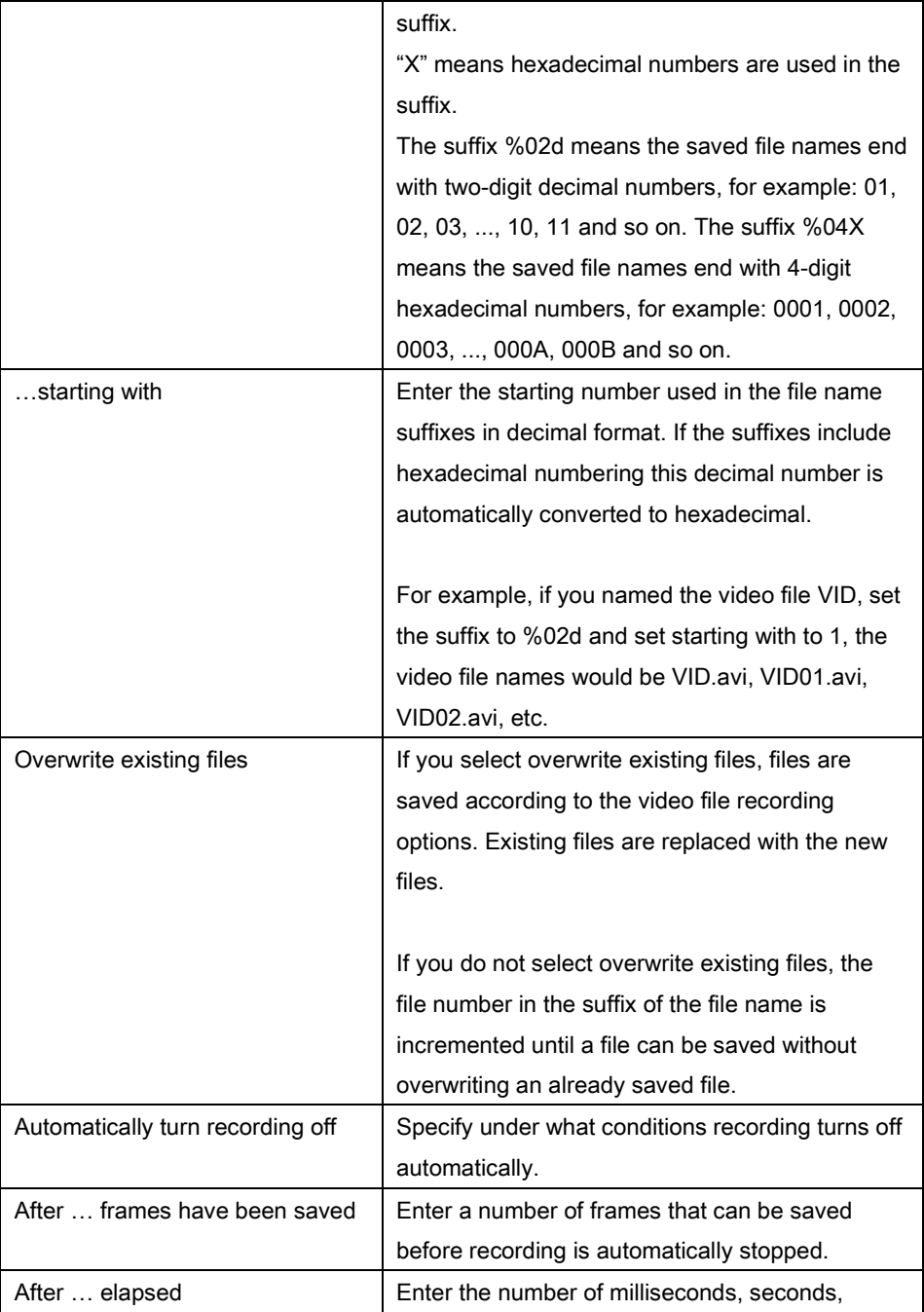

minutes or hours to elapse before recording is automatically stopped.

### <span id="page-47-0"></span>*9.8.2 Configuring Display Options*

To change display options from the Tools menu, select Options and then select the Display tab.

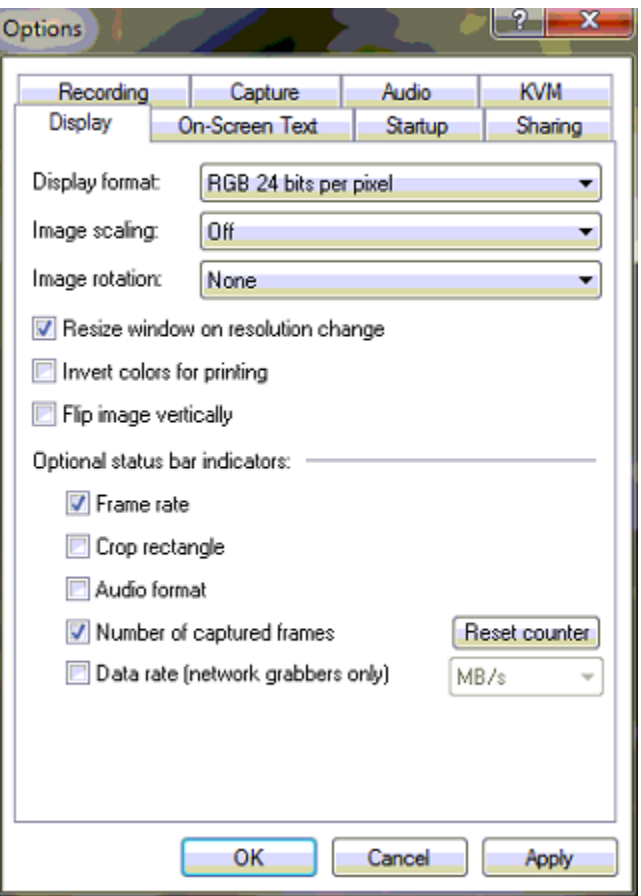

#### **Figure 15 Display tab**

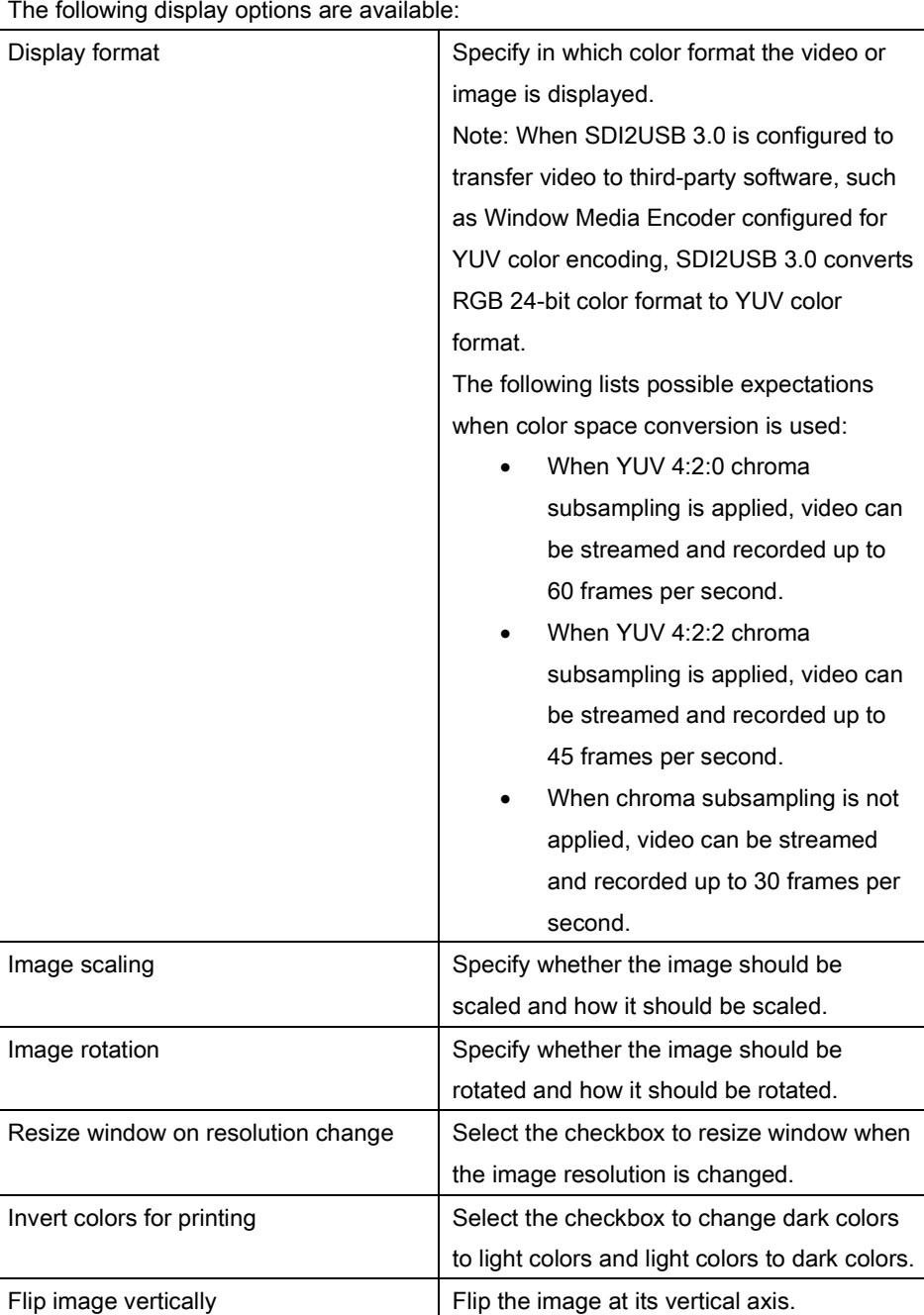

Windows Capture Application

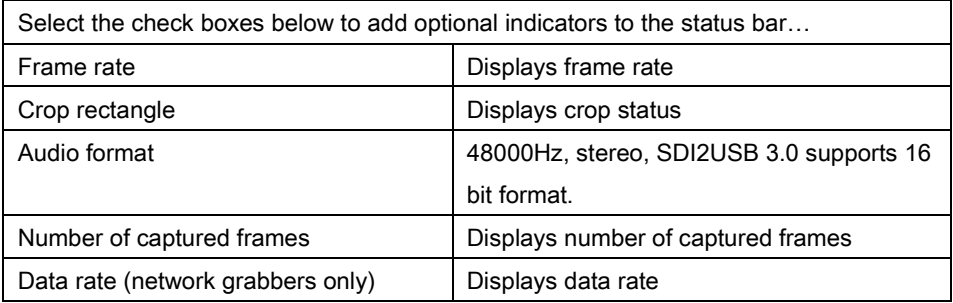

## *9.8.3 Configuring Capture Options*

Open this tab to configure multiple capture options.

### **Figure 16 Options tab**

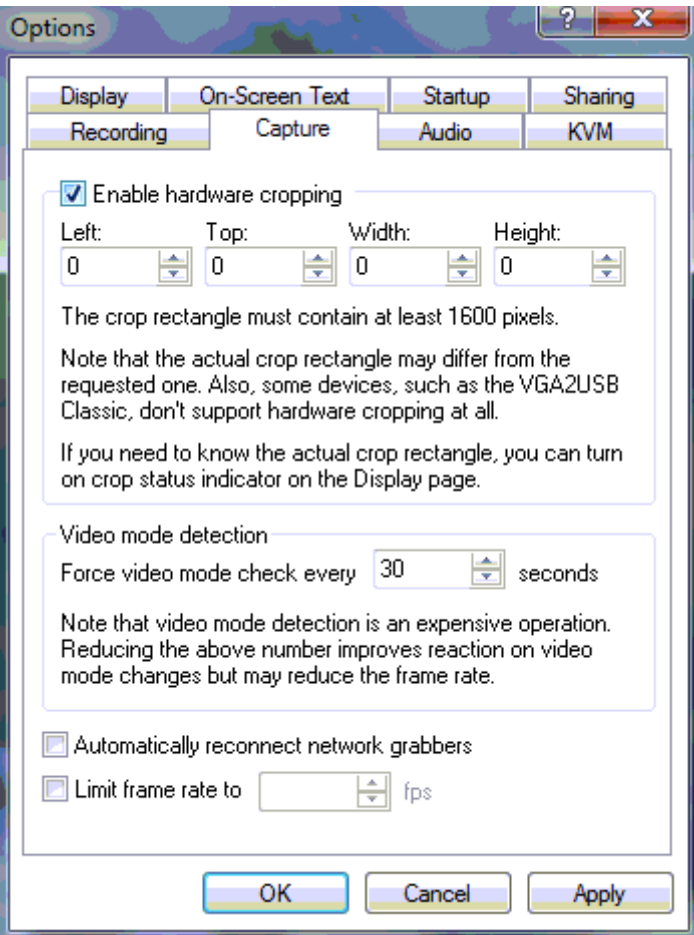

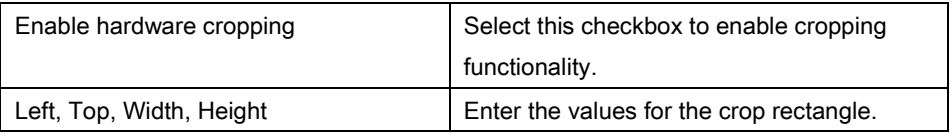

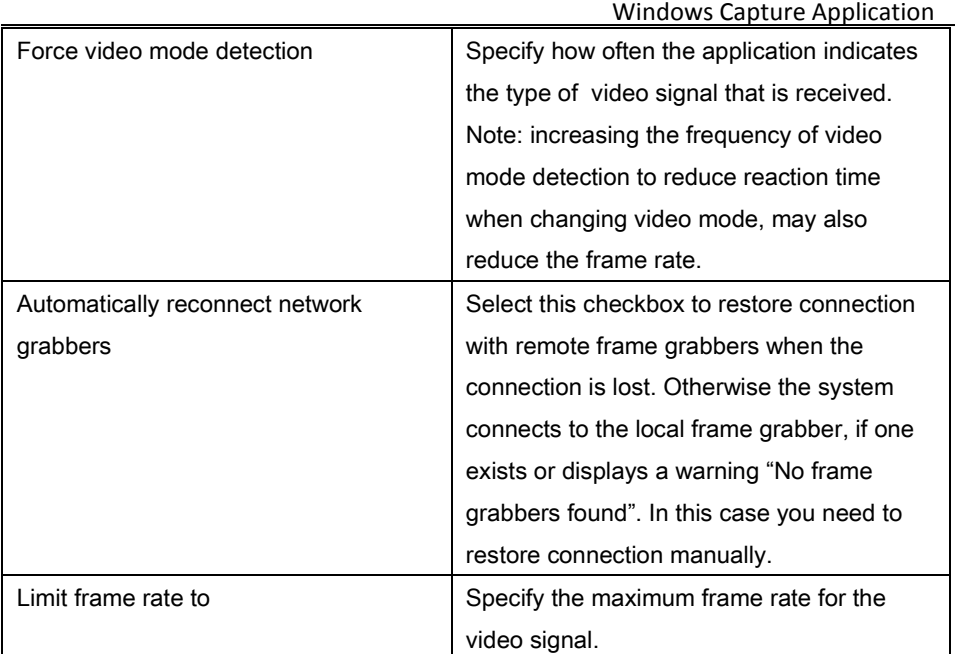

### *9.8.4 Setting On-Screen Text Parameters*

Open the On-Screen Text tab, to timestamp the captured video and add static text. This text is displayed on your video output.

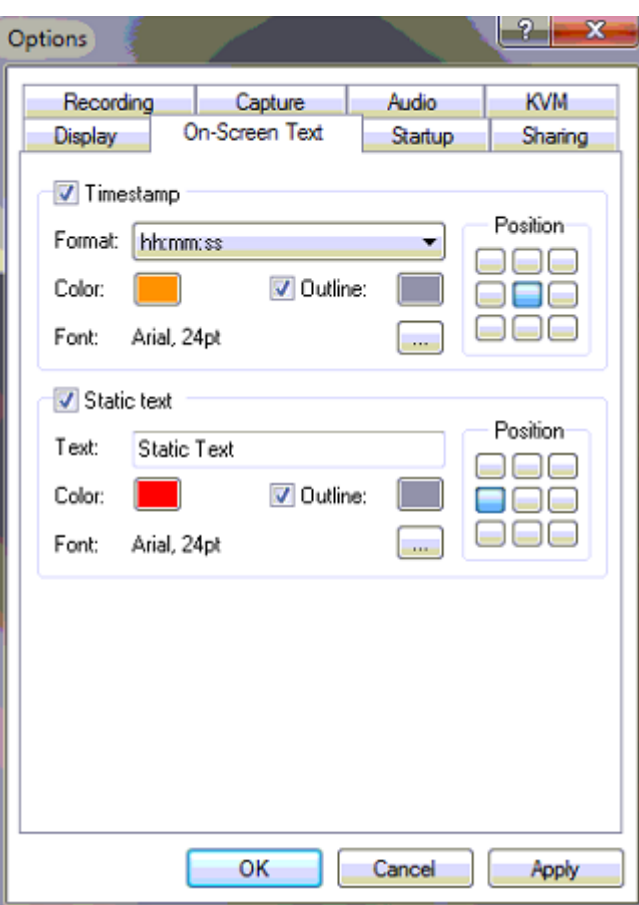

#### **Figure 17 On-Screen Text tab**

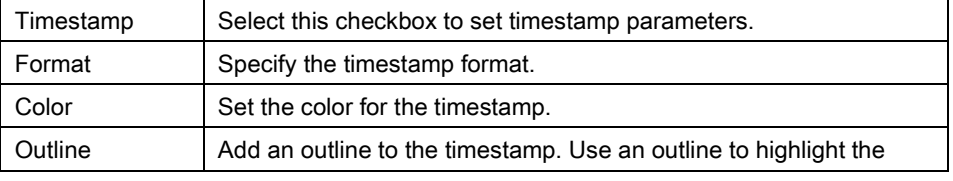

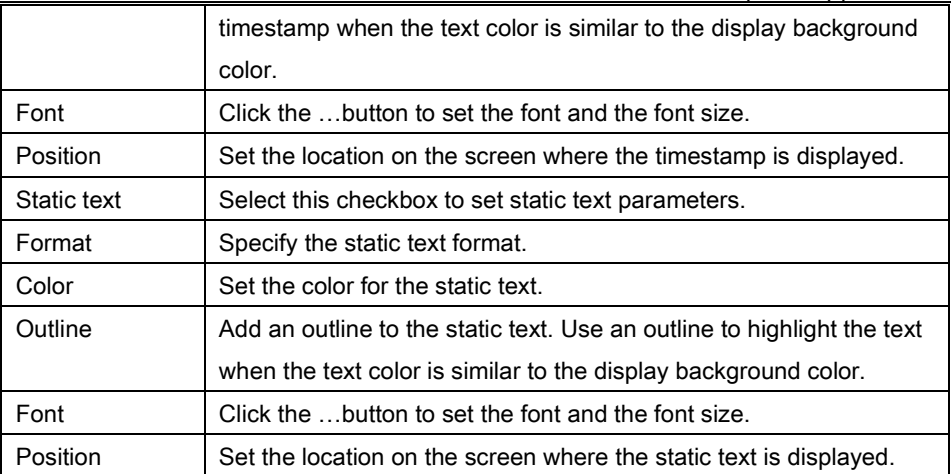

### *9.8.5 Configure Startup*

Open Startup tab to specify what actions the application should perform during startup.

**Figure 18 Startup tab**

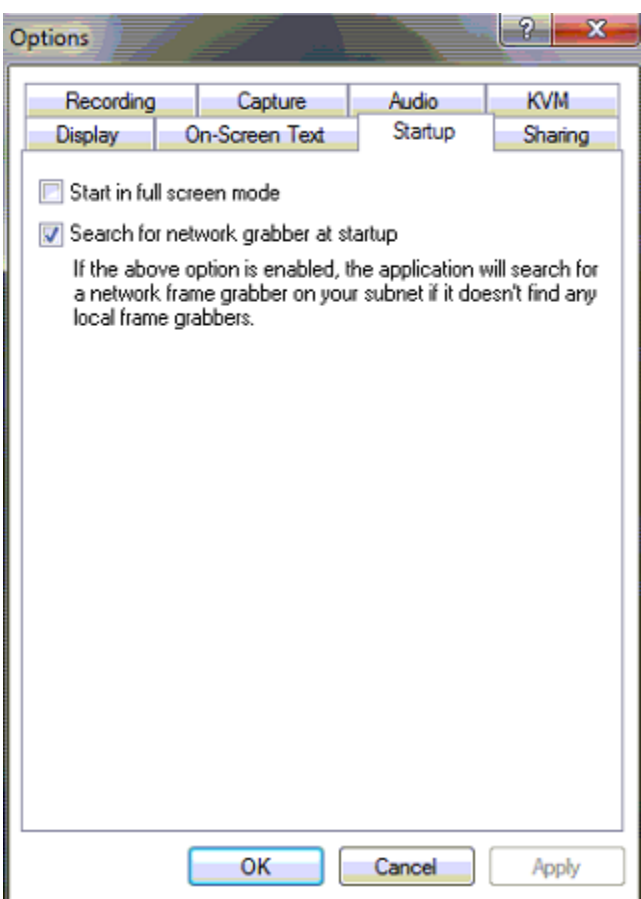

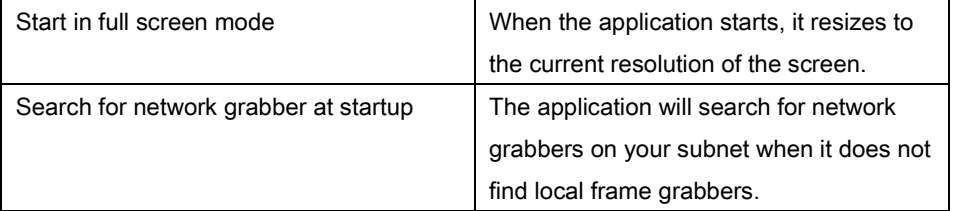

### *9.8.6 Sharing*

Open the Sharing tab to change web broadcasting compression. Select Override default compression settings and adjust the Lossless and Lossy settings.

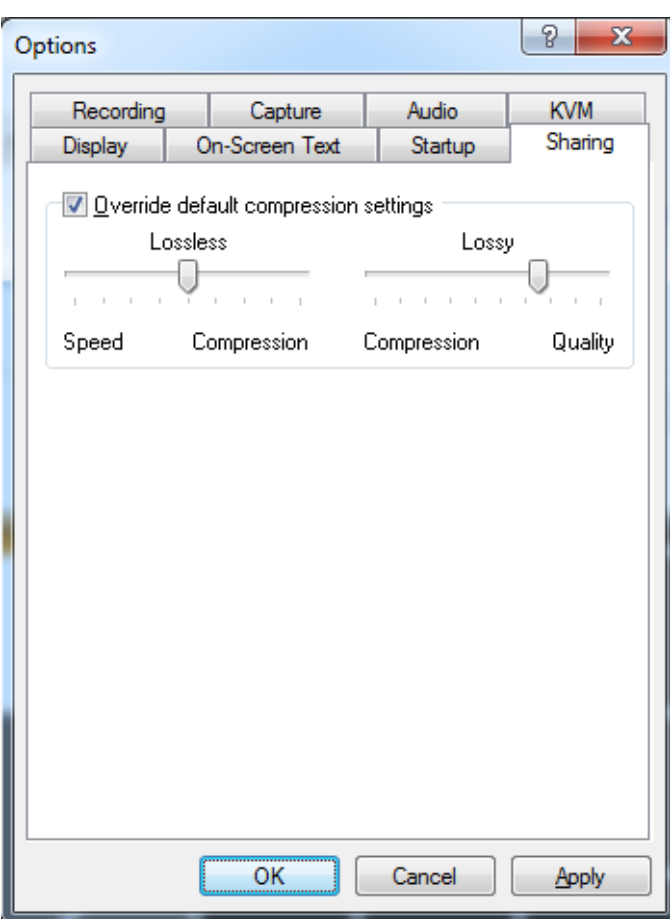

#### **Figure 19 Sharing tab**

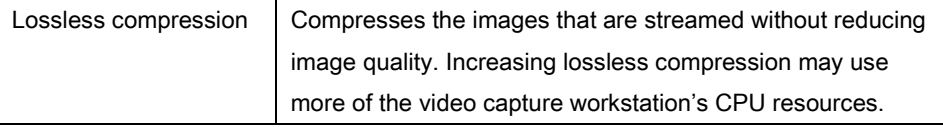

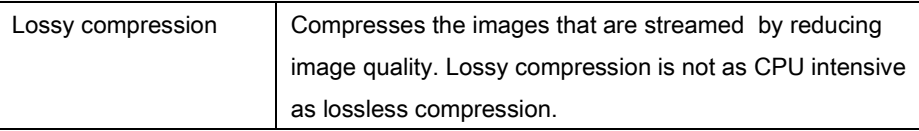

# **10 Configuring SDI2USB 3.0 from the Control Panel**

Your SDI2USB 3.0 can be configured from the Control Panel using the Epiphan frame grabber icon. Here you can verify the device's serial number, type and status as well as setup configuration parameters.

To edit the configuration of the device:

- 1. From the Start menu, choose Control Panel. The Windows Control Panel window opens with a list of settings.
- 2. Click Epiphan Frame Grabbers from the list; the following window opens. **Figure 20 Frame grabber configuration**

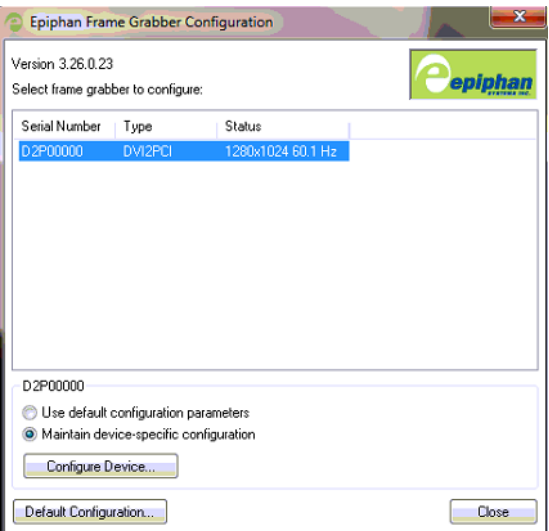

3. Perform one of the following:

- a) Click the Default Configuration button to make changes to the default configuration; or
- b) Click the **Configure Device** button to make changes to the normal configuration.

The Edit Default Configuration window opens. It is similar to the Tools >

Options > Configure command in the Epiphan Capture Tool.

**Figure 21 Edit Default Configuration window**

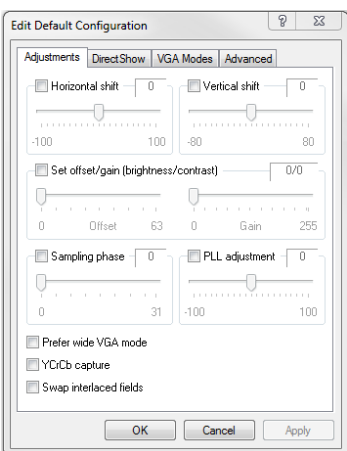

- 4. Edit the parameters.
- 5. Click OK; the Edit Configuration window closes and the Epiphan Frame Grabber Configuration window reappears.
- 6. Perform one of the following:
- 7. Click the Default Configuration button to make changes to the default configuration; or
- 8. Click the **Configure Device** button to make changes to the normal configuration.
- 9. Select the Use default configuration parameter radio button to activate settings.
- 10. Click Close.

To edit device-specific configuration:

- 1. Click the Configure Device... button. It is similar to the Tools > Options > Configure command in the Epiphan Capture Tool.
- 2. Edit parameters.
- 3. Click OK and select the Maintain device-specific configuration radio button to activate settings.
- 4. Click Close.

# **11 Mac OS X SDI2USB 3.0 Video Capture Application**

This chapter describes the functions and features of the video capture application (Epiphan Capture Tool) for Mac OS X. You can use the Mac OS X version of the video capture application to configure your SDI2USB 3.0 and to record video captured by the SDI2USB 3.0.

This chapter assumes that SDI2USB 3.0 has been properly installed. Please refer to the section[: Connecting SDI2USB 3.0.](#page-22-0) To start using this chapter you should have:

- Selected a video capture workstation running Mac OS X with installed SDI2USB 3.0.
- A connected video source.

# *11.1Starting the Mac OS X Video Capture Application*

Start Epiphan's video capture application as you would start any other application installed on the video capture workstation.

As the application starts the message **Capture Device not Found** appears on the video capture application window. Follow the steps below:

- 1. Select Open Network Grabber from the File menu.
- 2. Select the arrow beside the **Network Address** box to open the list of networked devices.
- 3. Select a device and select connect.

The following messages may appear in the capture window.

- Detecting Video Mode as the video capture application starts up and attempts to connect with the frame grabber.
- **Tuning Capture Parameters** if the video capture application finds the frame grabber and begins synchronizing and tuning capture settings and image adjustments
- No Signal Detected if the video capture application cannot connect to the frame grabber or if the frame grabber is not connected to an active video source.

#### **Figure 22 Mac OS X toolbar**

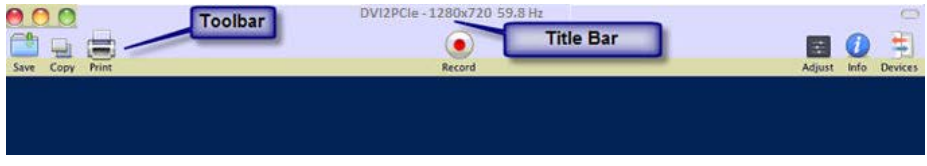

If the video capture application successfully connects to and synchronizes with the frame grabber, the video capture application window begins displaying captured images.

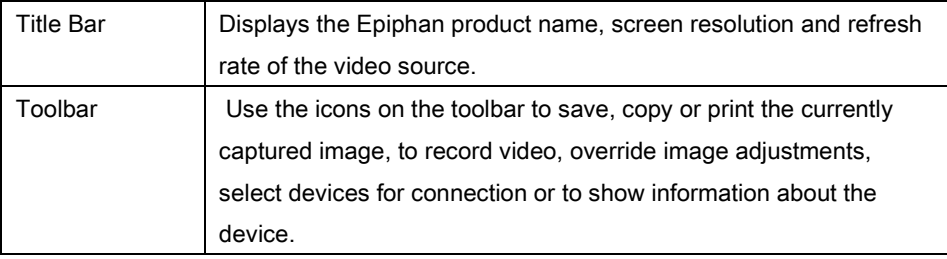

# *11.2Menus*

This section describes the commands available from the video capture application menus for Mac OS X.

### *11.2.1 File Menu*

Use the File menu commands to save the current image, print the current image, open new capture windows and start a recording. Also included are the commands to connect to other frame grabbers on the network and disconnect from any available frame grabber.

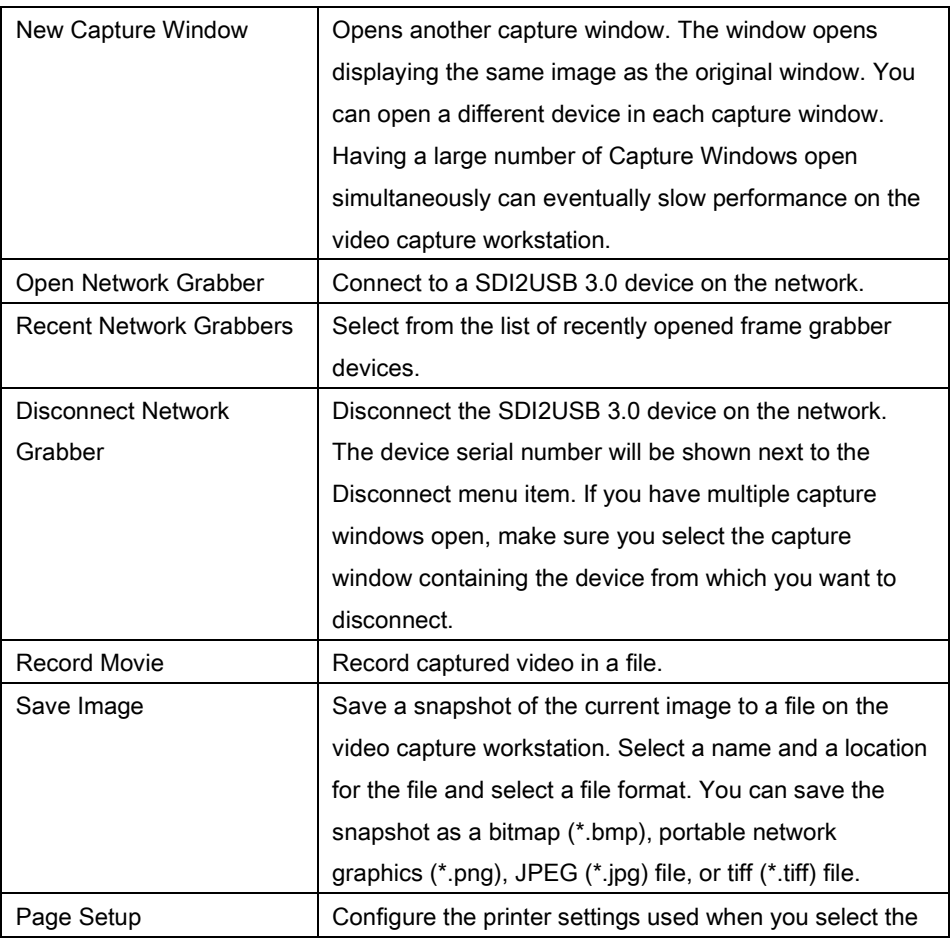

Mac OS X SDI2USB 3.0 Video Capture Application

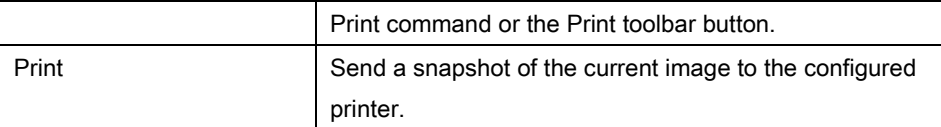

#### *11.2.2 Edit Menu*

From the Edit menu you can copy a snapshot of the current image.

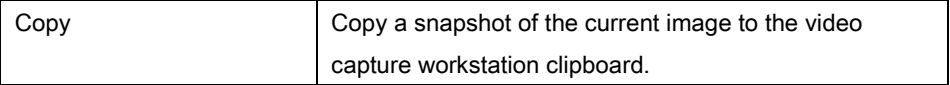

#### *11.2.3 View Menu*

Use the commands on the View menu to control what information is displayed in the SDI2USB 3.0 user interface window.

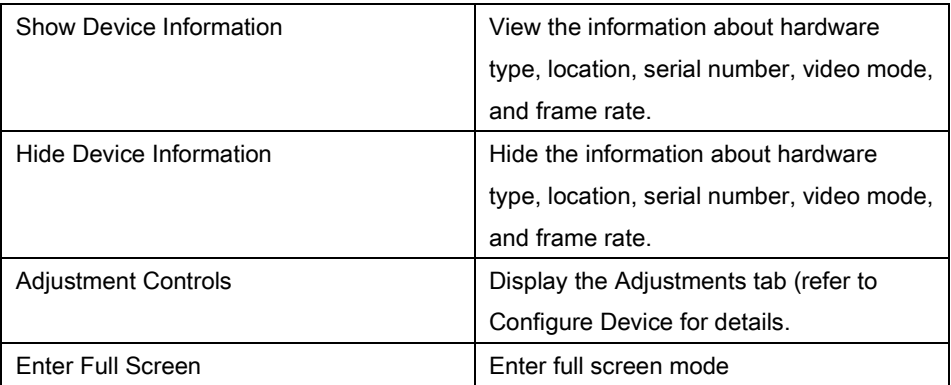

#### *11.2.4 Tools Menu*

Use the Tools menu to customize basic SDI2USB 3.0 user interface operating settings.

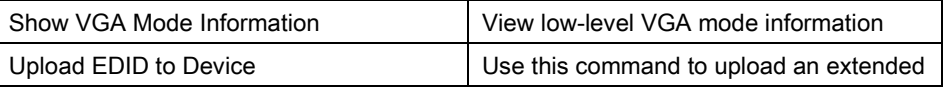

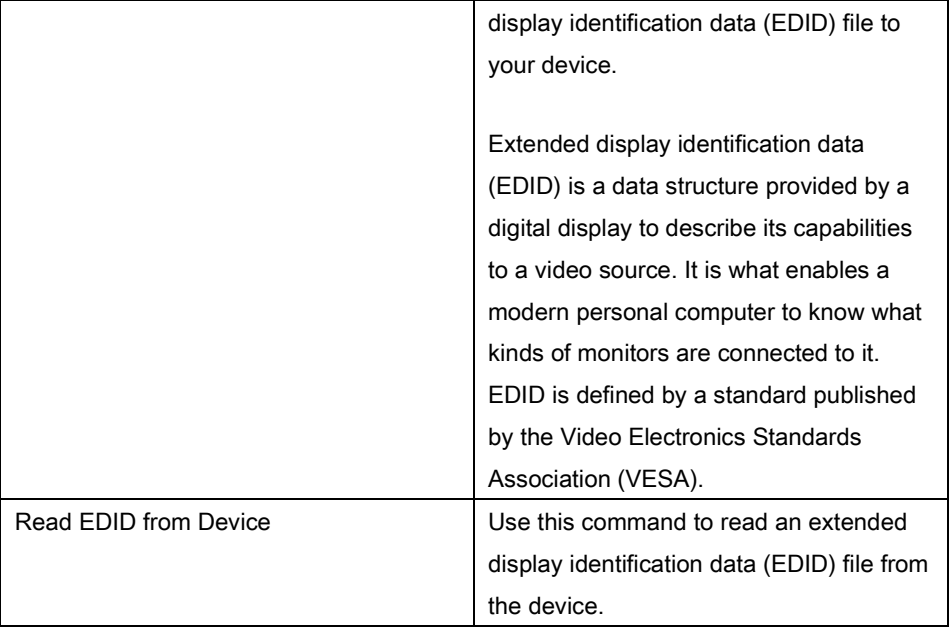

#### *11.2.5 Window Menu*

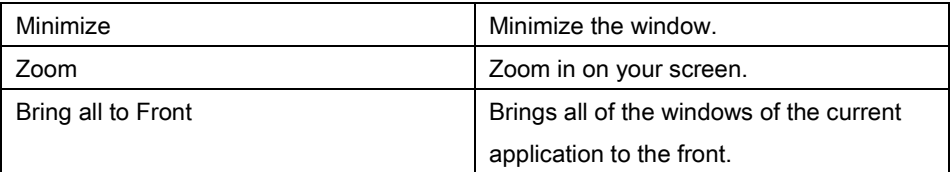

### *11.2.6 Help Menu*

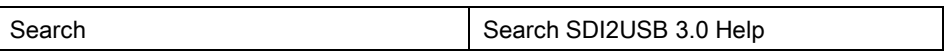

# *11.3Toolbar*

Use the toolbar to save, copy, print the current captured image, override image adjustments, or show information about the device.

### *11.3.1 Save*

Use this button ( ) to save a copy of the current image. The following information will be requested when this toolbar icon is clicked.

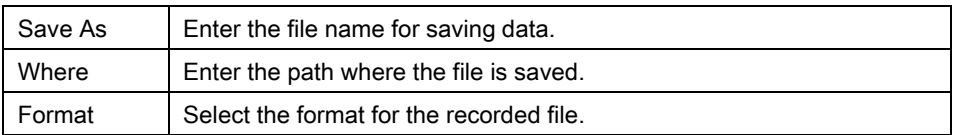

#### *11.3.2 Copy*

Use this button ( ) to copy the snapshot of the image to the workstation's clipboard.

#### *11.3.3 Print*

Use this button ( $\begin{pmatrix} 1 & 1 \\ 1 & 1 \end{pmatrix}$  to specify printing settings and print the image.

### *11.3.4 Record*

Click this button ( ) to start the recording of a captured video.

### *11.3.5 Adjust*

This button ( $\Box$ ) allows configuring horizontal/vertical shift to offset the captured image position. Select the checkboxes to adjust shifting automatically. Please refer to the [Configure Device](#page-33-0) section for details.

#### *11.3.6 Info*

Click this button ( ) to display information about the frame grabber, its location, serial number and image characteristics.

#### *11.3.7 Devices*

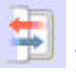

Click this button ( ) to display all frame grabber devices that are currently available on the network.

# **12 Setting QuickTime Options for Recording Videos**

Before recording videos, saving or printing images, you should configure the Epiphan QuickTime integration options by opening System Preferences, selecting Epiphan under Other, and configuring the QuickTime settings.

You can also select About to view information about the current software and driver versions.

# *12.1To add or remove a network device*

1. To add a device, select the plus sign at the bottom left of the window.

- 2. Enter the IP Address of the device you want to add or click on the triangle beside the Network Address box and select the device from the list of networked devices.
- 3. Select Connect.
- 4. To remove a device select the device and select the minus sign.

**Figure 23 QuickTime settings**

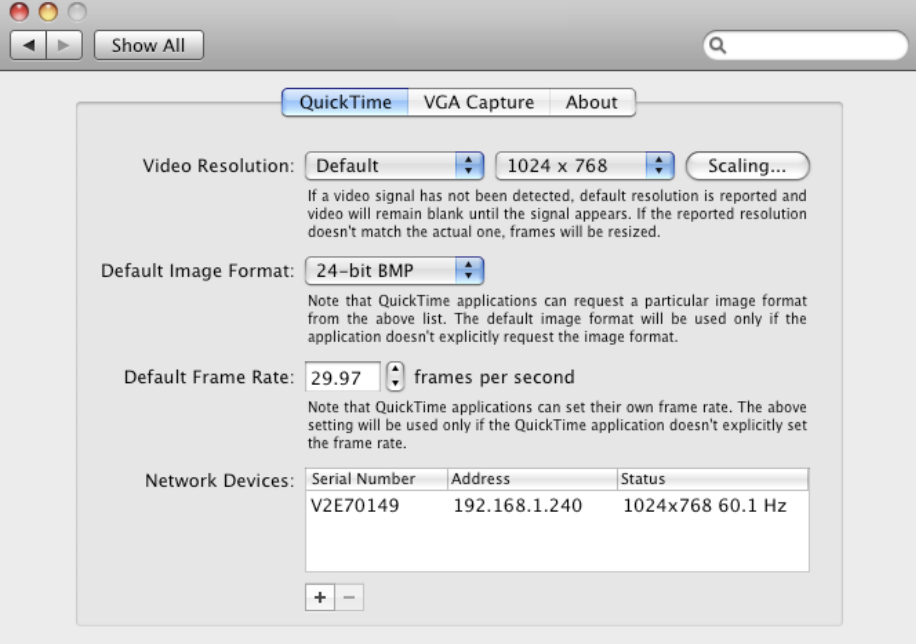

Configure the following QuickTime recording options:

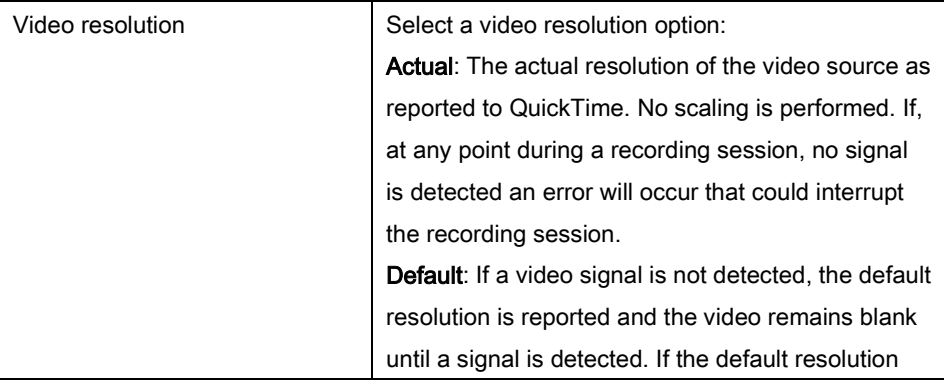

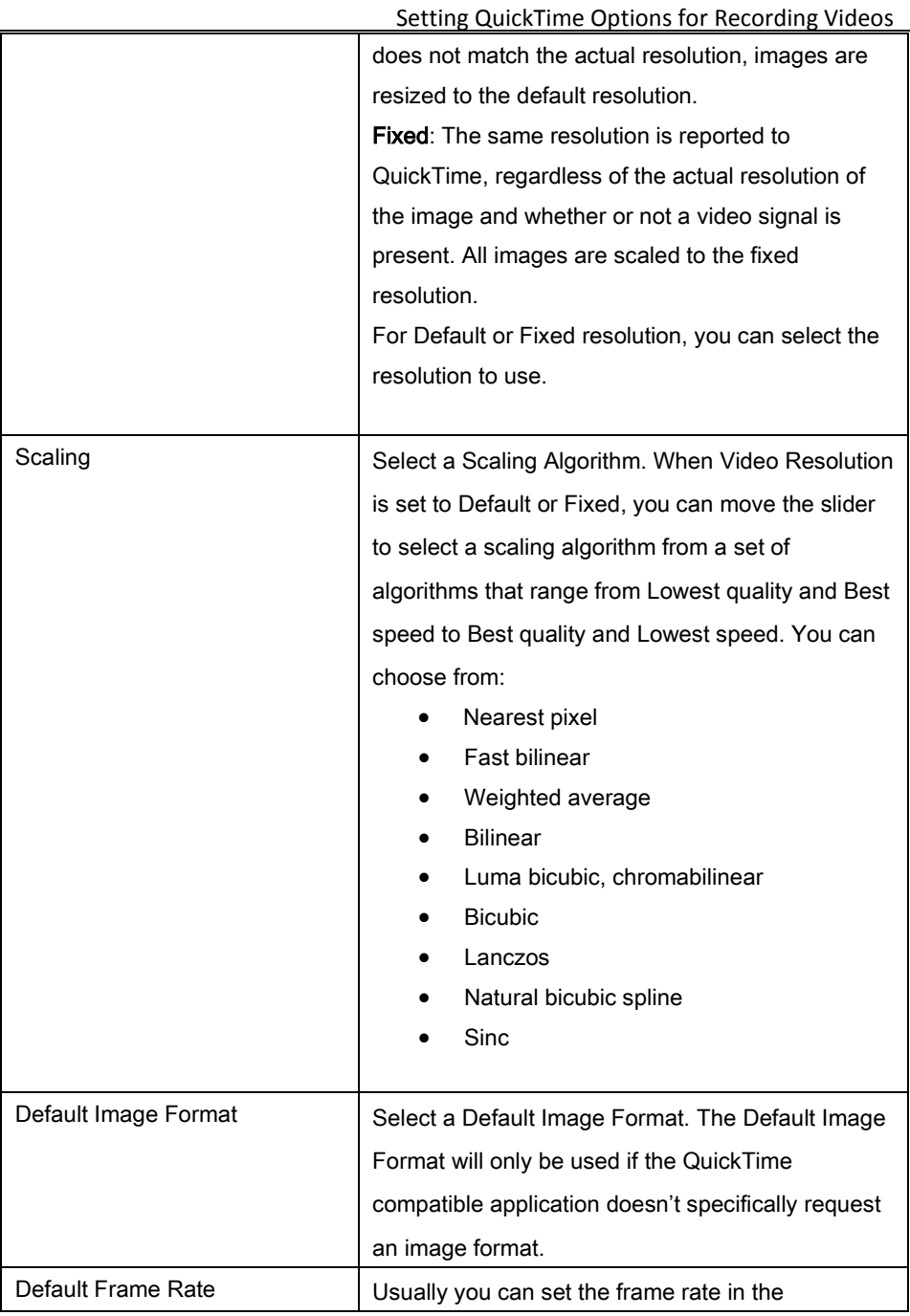

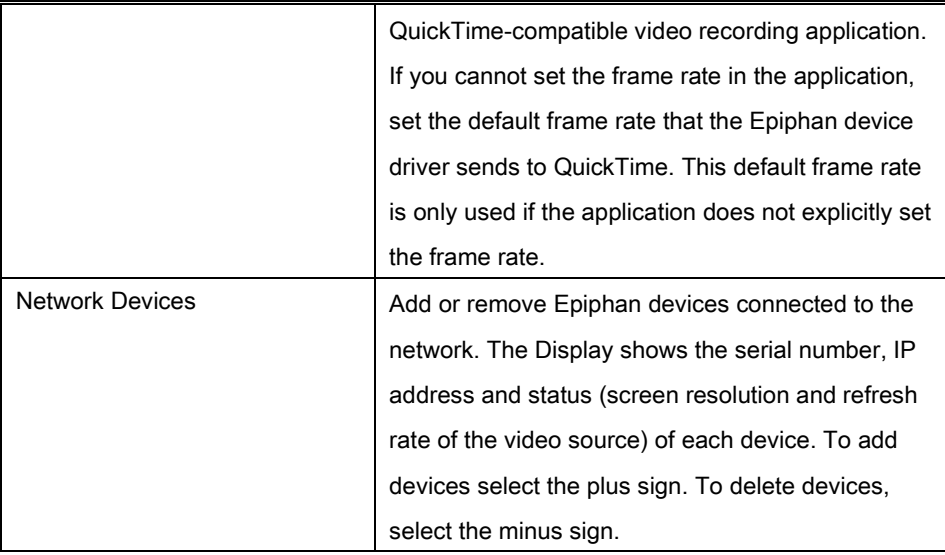

# <span id="page-67-0"></span>**13 Web Broadcasting**

You can use the information in this chapter to share or stream the images captured by your SDI2USB 3.0 over the Internet. Note that web broadcasting is available only on video capture workstations running Windows.

To stream captured images over the Internet, the video capture application sends captured images to an Epiphan web broadcasting portal. Each web broadcasting session is labelled with the serial number of the SDI2USB 3.0 that is capturing the images. The card's serial number appears on the video capture application title bar.

Web broadcasting sends the currently captured images or video only. You cannot stream saved recordings and the SDI2USB 3.0 web broadcasting feature does not include sound, even when audio and video is captured for SDI sources.

Note: The web broadcasting feature included with the Epiphan video capture application is intended for demonstration only and has a 10-hour time limit.

It is important to note that the images streamed over the Internet are not secure. Potentially anyone can view the web stream if they know the correct URL. The web broadcasting feature included with the Epiphan video capture application provides basic features and functionality. For a richer web broadcasting feature set, refer to Epiphan's broadcasting products.

# *13.1To set the display format for web broadcasting*

- 1. Open the SDI2USB 3.0 capture tool application on a video capture workstation running Windows.
- 2. From the Tools menu select Options.
- 3. Select the **Display** tab.
- 4. Set Display Format to RGB 24 bits per pixel.
- 5. Optionally limit the frame rate to reduce the number of images sent over the Internet and to reduce bandwidth usage. Depending on your requirements it may not be necessary to change any other display settings. Refer to section, [Configuring Display Options](#page-47-0) for all available display settings.
- 6. Select OK to save your changes.

## *13.2Start a web broadcast session*

All that is required to stream your video to the web is a video capture workstation connected to the Internet. The video capture workstation can be connected directly to the Internet or to a LAN that is connected to the Internet.

Before streaming your video to the Internet you need to set the display format to 24 bits per pixel, refer to the previous section.

To start a web broadcast:

- 1. Connect the Epiphan frame grabber to the video source that you want to stream and to the video capture workstation.
- 2. Launch the Epiphan capture tool.

3. Select Web Broadcasting from the Tools menu or from the toolbar select .

The Start web broadcasting dialog appears.

#### **Figure 24 Web broadcasting**

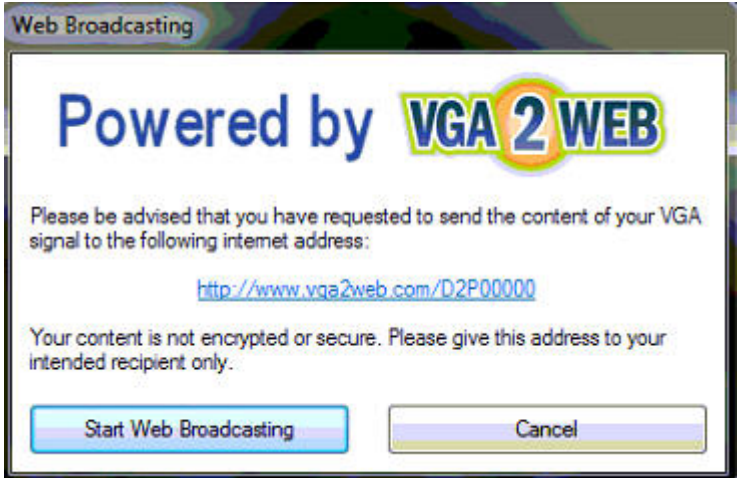

## *13.3Viewing a web broadcasting session*

You can view a web broadcasting session from a web browser running under Windows 2000, XP, Vista, 7 and 8 versions. The following browsers are now supported: Internet Explorer, Firefox, Opera, Chrome, and Safari. Mobile browsers are also supported if the mobile device is compatible with Java SE. The workstation and web browser should be running the most recent version of the Java plug-in. You can download the latest plugin from [http://www.java.com.](http://www.java.com/)

To view a web broadcast:

1. Open a web browser and browse to the required URL, for example: [http://www.vga2web.com/D2P00000.](http://www.vga2web.com/D2P00000) This URL is supplied by the vg2web application and can be advertised to potential viewers of the broadcast.

A second web browser window appears displaying the message Applet is loading. Please wait... The broadcasted image should appear within 10 to 20 seconds.

The first web browser window in which the web broadcast URL address was entered, displays a message indicating that the web presentation has been opened in a new window. You can also use the first window to refresh the broadcast or re-open the broadcast window if it is accidentally closed.

# *13.4 Changing web broadcasting compression and performance*

Normally you should not need to change the default web broadcasting compression settings. The default settings reduce the amount of Internet bandwidth used for web broadcasting by applying a combination of lossless and lossy compression to the images being broadcasted.

To change the web broadcasting compression, from the Tools menu of the SDI2USB 3.0 capture tool select Options and then select Sharing. Select Override default compression settings and adjust the Lossless and Lossy settings.

# *13.5Troubleshooting web broadcasting performance*

Here are three typical reasons for adjusting web broadcasting compression:

- If you have a slow Internet connection or if viewers of the web broadcasts notice delays you can increase lossless or lossy compression to reduce Internet bandwidth usage.
- If viewers of the web broadcast notice poor image quality you can reduce the amount of lossy compression.

• If the video capture workstation CPU usage is too high during web broadcasts or if viewers of the web broadcasts notice delays and you have determined that the delays are not caused by low Internet bandwidth. The delays could be caused by high CPU usage on the video capture workstation resulting in the video capture workstation not being able to process all image data. Lossless compression increases CPU usage, so you can reduce CPU usage during web broadcasting by reducing lossless compression.

Note: You cannot change web broadcasting compression during a web broadcast. You must stop the broadcast, adjust the settings and then start the broadcast again.

Changes made to default web broadcast compression settings are only visible to viewers of the web broadcast. Changing these settings does not change how the video capture application displays, records, or prints captured images.

# **14 Advanced Topics**

# *14.1Windows command line options*

You can use the following command line options to control how the Windows video capture application starts up. You can add as many command line options as you want in any order. All command line options must start with two dashes. Separate command line options with spaces.

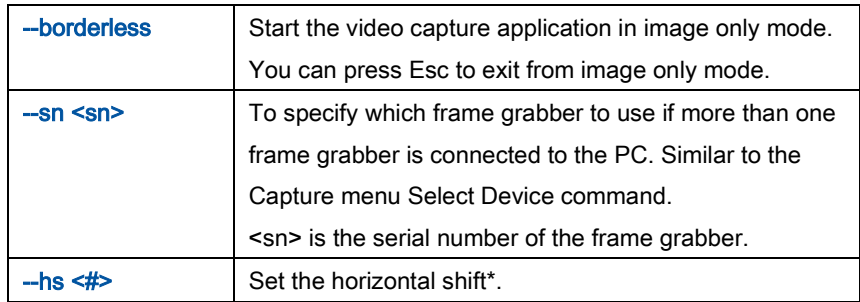
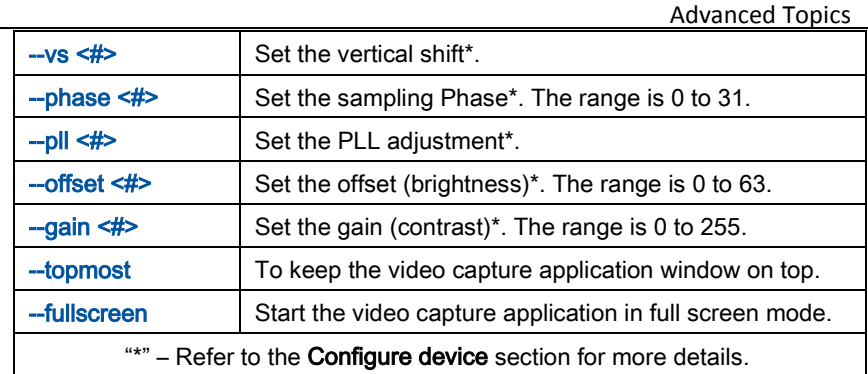

### *14.1.1 Creating a Windows Shortcut that Uses Command Line Options*

You can use video capture application command line options by creating a Windows shortcut to the video capture application executable file and editing the shortcut to add command line options. In the following procedure, the video capture application executable file v2ugui2.exe has been installed in the folder C:\Program Files\Epiphan:

- 1. Open Windows Explorer and navigate the following path: C:\Program Files\Epiphan
- 2. Right click on the file v2ugui2.exe and select Create Shortcut. Windows creates a shortcut file that, depending on your Windows settings, may be named "Shortcut to v2ugui2.exe.lnk". The ".lnk" may not appear if Windows does not display file extensions. You can change the name of this file and copy it to another location if required. Don't change the file extension.
- 3. Right click on the shortcut file and select Properties.
- 4. Edit the Target field and add command line options after the closing quote. For example, to add the --topmost command line option:

"C:\Program Files\Epiphan\v2ugui2.exe" –topmost

For example, to add --topmost and --borderless, set the horizontal shift to -67, and the vertical shift to 10:

"C:\Program Files\Epiphan\v2ugui2.exe" –topmost --borderless --hs -67 --vs 10

5. Select OK to save your changes to the shortcut.

6. Double-click on the shortcut to start the video capture application with the command line options.

# 15 Table of Figures

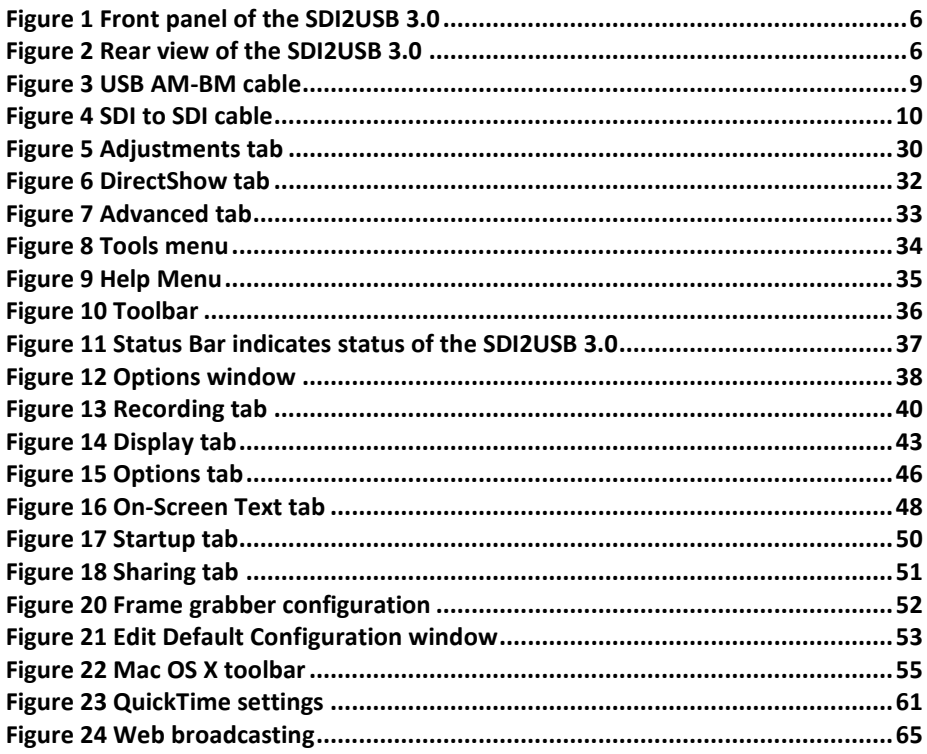

# **16 Software and Documentation License**

**ATTENTION: THE SOFTWARE AND DOCUMENTATION PROVIDED UNDER THIS AGREEMENT ARE BEING LICENSED TO YOU BY EPIPHAN SYSTEMS INC. ("LICENSOR") AND ARE NOT BEING SOLD. THIS AGREEMENT CONTAINS LIMITATIONS ON REPRESENTATIONS, WARRANTIES, CONDITIONS, REMEDIES, AND LIABILITIES THAT ARE APPLICABLE TO THE SOFTWARE AND DOCUMENTATION.**

#### **Epiphan Systems Inc. Software License**

**IMPORTANT: BEFORE DOWNLOADING, INSTALLING, OR USING THE SOFTWARE AND DOCUMENTATION, PLEASE CAREFULLY READ THIS AGREEMENT WHICH CONTAINS THE TERMS AND CONDITIONS UNDER WHICH YOU ARE ACQUIRING A LICENSE TO USE THE SOFTWARE AND DOCUMENTATION. IF YOU DO NOT ACCEPT THE TERMS AND CONDITIONS OF THIS AGREEMENT PLEASE DO NOT DOWNLOAD, INSTALL, OR USE THE SOFTWARE AND DOCUMENTATION AND PROMPTLY RETURN OR DESTROY THE SOFTWARE AND DOCUMENTATION. IF YOU DOWNLOAD, INSTALL, OR USE THE SOFTWARE AND/OR DOCUMENTATION, YOU WILL HAVE ACCEPTED AND AGREED TO THESE TERMS AND CONDITIONS. THE SOFTWARE AND DOCUMENTATION ARE ALSO PROTECTED BY COPYRIGHT LAWS AND INTERNATIONAL COPYRIGHT TREATIES, AS WELL AS OTHER INTELLECTUAL PROPERTY LAWS. IF YOU ARE AN AGENT OR EMPLOYEE OF AN ENTITY, YOU REPRESENT AND WARRANT THAT (I) THE INDIVIDUAL ACCEPTING THIS AGREEMENT IS DULY AUTHORIZED TO ACCEPT THIS AGREEMENT ON SUCH ENTITY'S BEHALF AND TO BIND SUCH ENTITY, AND (II) SUCH ENTITY HAS FULL POWER, CORPORATE OR OTHERWISE, TO ENTER INTO THIS AGREEMENT AND PERFORM ITS OBLIGATIONS UNDER THIS AGREEMENT.**

**1. Definitions:** In this Agreement:

**"Agreement"** means this Epiphan Software License;

**"Documentation"** means the technical publications delivered to You with the Software relating to the installation and operation of the Software, such as reference, user, installation and technical guides and release notes;

"**Epiphan**" means Epiphan Systems Inc.;

**"Software"** means the Licensor binary and/or bytecode software programs that (i) are made available to You for download after acceptance of this Agreement, (ii) are packaged with this Agreement, or (iii) preinstalled on Epiphan products, or (iv) embed this Agreement in their installer(s) and which are installed after acceptance of this Agreement, and which binary and/or bytecode software programs include any Documentation; and

**"You" or "Your"** means the individual acquiring the Software license or any entity on whose behalf such individual is acting. In the case of an entity, "You" includes any entity that by majority voting interest controls, is controlled by, or is under common control with You.

**2. Grant of Software License:** Subject to the terms and conditions of this Agreement, Licensor grants You a non-exclusive, non-transferable, non-sub licensable, internal license to use a reasonable number of copies of the Software. All copies of the Software made by You shall include all trademarks, copyright notices, restricted rights legends, proprietary markings and the like exactly as they appear on the copy of the Software originally provided to You. No other rights in the Software or Documentation are granted to You.

**3. Open Source Software:** Binary, byte code and source code versions of certain open source software packages may be embedded in or distributed with the Software ("Open Source Software"). If a separate license agreement for an item of open source software is: delivered to You with the Software; included in the download package for the Software; referenced in any material (including the Documentation) that is included in the download or distribution package for the Software; or listed at www.epiphan.com/opensource, then such open source software shall be Open Source Software and such separate license agreement shall govern Your use of that item or version of such open source software. The Open Source Software may include free software (i.e. software licensed under the GNU Lesser General Public License or other free software licenses) for which the applicable free software license may also require that the source code for such free software be made available to those receiving only executable versions of such free software. If the source code for any free software distributed with the Software is not provided with the Software, then upon request, within a three (3) year period from the original receipt of such Open Source Software from Licensor, for a fee that shall not exceed Licensor's costs associated with the shipping of the source code for such free software, Licensor will provide a copy of the source code for such free software to You.

**4. Restrictions:** The terms set forth in this Section 4 shall constitute conditions to the licenses granted in Section 2. You shall not reverse engineer, disassemble, reverse translate, decompile or in any other manner decode the Software except to the extent the Software is distributed with any Open Source Software that prohibits the imposition of such a restriction or to the extent the foregoing restriction is expressly prohibited by applicable law notwithstanding a contractual obligation to the contrary. You acknowledge and agree that no rights in respect to the source code of the Software are granted to You. You acknowledge and agree that the rights in respect to use of the Software and Documentation are granted only for use in conjunction with Epiphan hardware. You shall not distribute, lease, rent, grant a security interest in, assign, or otherwise transfer the Software except as expressly provided in this Agreement. You shall not modify or create any derivatives works of the Software or merge all or any part of the Software with another program. You shall not use the Software or make the Software available to any third parties as part of any service bureau, time sharing service, application service provider offering, software-as-a-service offering or any other managed service offering. You shall not disclose any performance, benchmarking, or feature-related information about the Software. You further agree not to disclose, transfer or otherwise provide to any third party any portion of the Software, except as expressly permitted herein.

**5. Disclaimer of Warranties:** Licensor does not make any representations or provide any warranties or conditions in respect to the Software. **EXCEPT FOR ANY WARRANTIES THAT MAY BE PROVIDED IN ANY COMMERCIAL AGREEMENT BETWEEN YOU AND LICENSOR, THE SOFTWARE AND DOCUMENTATION ARE PROVIDED "AS IS", WITHOUT ANY REPRESENTATIONS, CONDITIONS, OR WARRANTIES OF ANY KIND. WITHOUT LIMITATION, LICENSOR AND ITS LICENSORS, SUPPLIERS, SUBCONTRACTORS AND DISTRIBUTORS DISCLAIM ANY EXPRESS OR IMPLIED REPRESENTATIONS, CONDITIONS, AND/OR WARRANTIES OF MERCHANTABILITY, MERCHANTABLE QUALITY, NON-INFRINGEMENT, DURABILITY, TITLE, SATISFACTORY QUALITY, OR FITNESS FOR A PARTICULAR PURPOSE WHETHER ARISING BY STATUTE, COURSE OF DEALING, USAGE OF TRADE, OR OTHERWISE. EXCEPT AS OTHERWISE EXPRESSLY**  PROVIDED IN ANY COMMERCIAL AGREEMENT, THE ENTIRE RISK OF THE USE OF THE SOFTWARE AND **DOCUMENTATION SHALL BE BORNE BY YOU. EXCEPT AS OTHERWISE EXPRESSLY PROVIDED IN ANY COMMERCIAL AGREEMENT, NEITHER LICENSOR NOR ANY OF ITS LICENSORS, SUPPLIERS, SUBCONTRACTORS AND/OR DISTRIBUTORS MAKE ANY REPRESENTATIONS OR PROVIDE ANY CONDITIONS AND/OR WARRANTIES ABOUT THE SUITABILITY OF THE SOFTWARE AND/OR DOCUMENTATION OR ABOUT ANY INFORMATION AND/OR DATA THAT MAY BE PROCESSED BY OR MADE AVAILABLE USING THE SOFTWARE.**

Software and Documentation License

**6. LIMITATION OF LIABILITY: NEITHER LICENSOR NOR ANY OF ITS LICENSORS, SUPPLIERS, SUBCONTRACTORS AND/OR DISTRIBUTORS SHALL HAVE ANY LIABILITY TO YOU OR ANY OTHER PERSON OR ENTITY FOR ANY DAMAGES ARISING FROM THIS AGREEMENT, RELATING TO THE SOFTWARE OR DOCUMENTATION, OR RELATING TO ANY SERVICES PROVIDED TO YOU BY LICENSOR (INCLUDING ITS LICENSORS, SUPPLIERS, SUBCONTRACTORS AND/OR DISTRIBUTORS) IN RELATION TO THE SOFTWARE AND/OR DOCUMENTATION FOR ANY INDIRECT, RELIANCE, INCIDENTAL, SPECIAL, PUNITIVE, EXEMPLARY OR CONSEQUENTIAL DAMAGES, INCLUDING, BUT NOT LIMITED TO, LOSS OF REVENUE OR PROFIT, LOSS OF OR DAMAGE TO DATA, BUSINESS INTERUPTION, LOSS OF DATA, REPLACEMENT OR RECOVERY COSTS, OR OTHER COMMERCIAL OR ECONOMIC LOSS, WHETHER ARISING FROM CONTRACT, EQUITY, TORT (INCLUDING NEGLIGENCE OR STRICT LIABILITY) OR ANY OTHER THEORY OF LIABILITY, EVEN IF LICENSOR (INCLUDING ITS LICENSORS, SUPPLIERS, SUBCONTRACTORS AND DISTRIBUTORS) HAS BEEN ADVISED OF THE POSSIBILITY OF SUCH DAMAGES, OR THEY ARE FORESEEABLE. THE LIMITATIONS IN THIS SECTION SHALL APPLY WHETHER OR NOT THE ALLEGED BREACH OR DEFAULT IS A BREACH OF A FUNDAMENTAL CONDITION OR TERM OR FUNDAMENTAL BREACH. SOME JURISDICTIONS DO NOT ALLOW THE EXCLUSION OR LIMITATION OF LIABILITY FOR CONSEQUENTIAL OR INCIDENTAL DAMAGES, SO THESE LIMITATIONS MAY NOT APPLY TO YOU. IN NO EVENT SHALL THE TOTAL CUMULATIVE LIABILITY OF LICENSOR (INCLUDING ITS LICENSORS, SUPPLIERS, SUBCONTRACTORS AND DISTRIBUTORS) TO YOU OR ANY OTHER PERSON OR ENTITY FOR ANY DAMAGES ARISING FROM THIS AGREEMENT, RELATING TO THE SOFTWARE, DOCUMENTATION AND/OR RELATING TO ANY SERVICES PROVIDED TO YOU BY LICENSOR (INCLUDING ITS LICENSORS, SUPPLIERS, SUBCONTRACTORS AND DISTRIBUTORS) IN RELATION TO THE SOFTWARE AND/OR DOCUMENTATION, EXCEED THE LICENSE FEES PAID BY YOU FOR THE SOFTWARE.**

**THE DISCLAIMER OF REPRESENTATIONS, WARRANTIES AND CONDITIONS AND LIMITATION OF LIABILITY CONSTITUTE AN ESSENTIAL PART OF THIS AGREEMENT. YOU ACKNOWLEDGE THAT BUT FOR THE DISCLAIMER OF REPRESENTATIONS, WARRANTIES AND CONDITIONS AND LIMITATION OF LIABILITY, NEITHER LICENSOR NOR ANY OF ITS LICENSORS OR SUPPLIERS WOULD GRANT THE RIGHTS GRANTED IN THIS AGREEMENT.**

**7. Term and Termination:** This Agreement shall continue for as long as You use the Software, however, it may be terminated sooner as provided in this Section 7. You may terminate this Agreement by destroying all copies of the Software and Documentation under Your control and providing certification of such destruction to Licensor or by returning the Software to Licensor. Licensor may terminate this Agreement immediately by providing You with written notice if: (a) You are in material breach of any provision of this Agreement, which breach, if capable of being cured, is not cured within thirty (30) days after Licensor gives You written notice thereof; or (b) You have committed a non-curable material breach of this Agreement. Upon termination You shall destroy all copies of the Software. In addition to this Section, the Sections entitled Definitions, Disclaimer of Warranties, Limitation of Liability, Title, High-Risk Activities, Intellectual Property, and General shall continue in force even after any termination of this Agreement. No termination of this Agreement will entitle You to a refund of any amounts paid by You to Licensor or affect any obligations You may have to pay any outstanding amounts owing to Licensor. Upon any termination by Licensor, You shall destroy all copies of the Software and Documentation under Your control and certify such destruction to Licensor.

**8. Support and Updates:** This Agreement does not grant You the right to any updates or enhancements of the Software or the right to receive any technical support for the Software. Such updates and other technical support services, if available, may be purchased separately from Licensor. Use of any updates or enhancements to the Software provided pursuant to any technical support You may procure from Licensor shall be governed by the terms and conditions of this Agreement. Licensor reserves the right at any time not to release or to discontinue the release of any Software and to alter prices, features, specifications, capabilities, functions, licensing terms, release dates, general availability or other characteristics of the Software.

**9. Title:** All right, title, and interest (including all intellectual property rights) in, to, and under the Software (including all copies thereof) shall remain with Licensor and its licensors.

**10. High-Risk Activities:** The Software is not fault-tolerant and is not designed, manufactured or intended for use in or in conjunction with on-line control equipment in hazardous environments requiring fail-safe performance, such as in the operation of nuclear facilities, aircraft navigation systems, air traffic control, or direct life support machines. Licensor, its licensors, suppliers, subcontractors and distributors specifically disclaim any express or implied representations, warranties and/or conditions for such uses.

**11. U.S. Government End-Users:** The Software and Documentation are each a "commercial item" as that term is defined at FAR 2.101, consisting of "commercial computer software" and "commercial computer software documentation" as such terms are defined in FAR 12.212, and are provided to the U.S. Government only as commercial end items. Government end users acquire the rights set out in this Agreement for the Software and Documentation consistent with: (i) for acquisition by or on behalf of civilian agencies, the terms set forth in FAR12.212; or (ii) for acquisition by or on behalf of units of the Department of Defense, the terms set forth in DFARS 227.7202. Use of the Software and Documentation is further restricted by the terms and conditions of this Agreement. For the purposes of any applicable government use, the Software and Documentation were developed exclusively at private expense, and are trade secrets of Epiphan Systems Inc. for the purpose of any Freedom of Information legislation or any other disclosure statute, regulation or provision.

**12. Export Restrictions:** The Software, Documentation and related information are subject to export and import restrictions. By downloading, installing, or using the Software, Documentation and/or related information, You are representing and warranting that You are not located in, are not under the control of, and are not a national or resident of any country to which the export of the Software, Documentation and/or related information would be prohibited by the laws and/or regulations of Canada or the United States. You are also representing and warranting that You are not an individual to whom the export of the Software, Documentation or related information would be prohibited by the laws and/or regulations of Canada or the United States. You shall comply with the export laws and regulations of Canada and the United States that are applicable to the Software, Documentation and related information and You shall also comply with any local laws and/or regulations in Your jurisdiction that may impact Your right to export, import, or use the Software, Documentation or related information, and You represent and warrant that You have complied with any such applicable laws and/or regulations. The Software, Documentation and related information shall not be used for any purposes prohibited by export laws and/or regulations, including, without limitation, nuclear, chemical, or biological weapons proliferation. You shall be responsible for procuring all required permissions for any subsequent export, import, or use of the Software, Documentation or related information.

**13. Intellectual Property:** Epiphan is a trademark or a registered trademark of Epiphan Systems Inc. in certain countries. All Licensor product names and logos are trademarks or registered trademarks of Epiphan Systems Inc. in certain countries. All other company and product names and logos are trademarks or registered trademarks of their respective owners in certain countries. You shall not disclose, transfer or otherwise provide to any third party any portion of the Software, except as expressly permitted in this Agreement.

**14. General:** This Agreement is the entire agreement between You and Licensor in respect to the Software, superseding any other agreements or discussions, oral or written. The terms and conditions of this Agreement shall prevail over any pre-printed terms on any quotes, orders, purchase orders, or purchase order acknowledgements, and shall prevail over any other communications between the parties in relation to the Software. You may not assign this Agreement whether voluntarily, by operation of law, or otherwise without Licensor's prior written consent. Licensor may assign this Agreement at any time

### Software and Documentation License

without notice. The failure of a party to claim a breach of any term of this Agreement shall not constitute a waiver of such breach or the right of such party to enforce any subsequent breach of such term. If any provision of this Agreement is held to be unenforceable or illegal, such decision shall not affect the validity or enforceability of such provisions under other circumstances or the remaining provisions of this Agreement and such remaining provisions shall be reformed only to the extent necessary to make them enforceable under such circumstances. This Agreement shall be governed by the laws of the Province of Ontario and the laws of Canada applicable therein. No choice or conflict of laws rules of any jurisdiction shall apply to this Agreement. You shall only be entitled to bring any action or proceeding arising out of or relating to this Agreement, the Software, Documentation or any services provided in respect to the Software and/or Documentation in a court in Ottawa, Ontario, Canada, and You consent to the jurisdiction of such courts for any such action or proceeding. You waive all rights that You may have or that may hereafter arise to contest the jurisdiction of such courts for any action or proceeding brought by You. You hereby waive any right. You may have to request a jury trial with respect to any action brought by You in connection with this Agreement, the Software or any services provided in respect to the Software. The application of the United Nations Convention on Contracts for the International Sale of Goods to this Agreement is expressly excluded.

August 26, 2014

## Environmental Information

The equipment that you bought has required the extraction and use of natural resources for its production. It may contain hazardous substances that could impact health and the environment.

In order to avoid the dissemination of those substances in our environment and to diminish the pressure on the natural resources, we encourage you to use the appropriate take-back systems. Those systems will reuse or recycle most of the materials of your end life equipment in a sound way.

The crossed-out wheeled bin symbol invites you to use those systems. If you need more information about collection, reuse and recycling systems, please contact your local or regional waste administration. You can also contact us for more information on the environmental performance of our products.

# FCC & CE Compliance Statement

This device complies with Part 15 of the FCC Rules. Operation is subject to the following two conditions:

(1) This device may not cause harmful interference

(2) This device must accept any interference received, including interference that may cause undesired operation.

Marking by the symbol  $\epsilon \epsilon$  indicates compliance of this device with EMC directive of the European Community and meets or exceeds the following technical standard.

EN 55022 - Limits and Methods of Measurement of Radio Interference Characteristics of Information Technology Equipment.

# $C($

## Other Jurisdictional Issues

Epiphan makes no representation that its products or information in this document or its web site is appropriate or available for use in your jurisdiction. Those who choose to access the Epiphan web site or use Epiphan products do so on their own initiative and are responsible for compliance with local laws, if and to the extent local laws are applicable.

# Submissions to Epiphan and Affiliated Servers

Any information, including but not limited to remarks, suggestions, ideas, graphics, or other submissions, communicated to Epiphan through their Epiphan web site is the exclusive property of Epiphan. Epiphan is entitled to use any information submitted for any purpose, without restriction (except as stated in Epiphan's Privacy Statement) or compensation to the person sending the submission. The user acknowledges the originality of any submission communicated to Epiphan and accepts responsibility for its accuracy, appropriateness, and legality.

# Third Parties and Links to Third-Party Web Sites

Mention of non-Epiphan Systems Inc. products or services on their website, or this document site is for informational purposes and does not constitute an endorsement or recommendation.

This document may contain links to non-Epiphan web sites. These links are provided to you as a convenience, and Epiphan is not responsible for the content of any linked web site. Any outside web site accessed from the Epiphan web site is independent from Epiphan, and Epiphan has no control over the content of that web site. In addition, a link to any non-Epiphan web site does not imply that Epiphan endorses or accepts any responsibility for the content or use of such a web site. In no event shall any reference to any third party or third party product or service be construed as an approval or endorsement by Epiphan of that third party or of any

product or service provided by a third party.

### **Miscellaneous**

It is the user's responsibility to ascertain whether any information downloaded from the Epiphan web site or other websites is free of viruses, worms, trojan horses, or other items of a potentially destructive nature.

## Enforcement of Terms and Conditions

These Terms and Conditions for use of this document and the associated Epiphan Product are governed and interpreted pursuant to the laws of the province of Ontario, Canada, notwithstanding any principles of conflicts of law.

All disputes arising out of or relating to these Terms and Conditions shall be finally resolved by arbitration conducted in the English language in Ottawa, Ontario, Canada under the commercial arbitration rules of the Canada. The parties shall appoint as sole arbitrator a retired judge who presided in the province of Ontario. The parties shall bear equally the cost of the arbitration (except that the prevailing party shall be entitled to an award of reasonable attorneys' fees incurred in connection with the arbitration in such an amount as may be determined by the arbitrator). All decisions of the arbitrator shall be final and binding on both parties and enforceable in any court of competent jurisdiction. Notwithstanding this, application may be made to any court for a judicial acceptance of the award or order of enforcement. Notwithstanding the foregoing, Epiphan shall be entitled to seek injunctive relief, security, or other equitable remedies from any court of competent jurisdiction.

If any part of these terms is unlawful, void, or unenforceable, that part will be deemed severable and will not affect the validity and enforceability of the remaining provisions. Epiphan may, at its sole discretion and without notice, revise these terms at any time by updating this posting.

> Copyright © 2014 Epiphan Systems Inc. All Rights Reserved. UG102-01